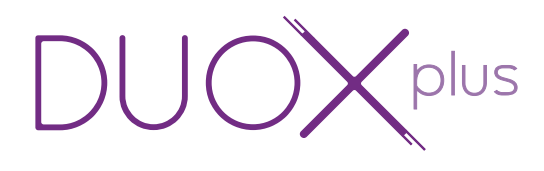

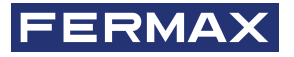

INTERFAZ CÁMARA IP DUOX PLUS. REF.9454 DUOX PLUS IP CAMERA INTERFACE. REF.9454 INTERFACE DE CAMÉRA IP DUOX PLUS. RÉF. 9454 DUOX PLUS IP KAMERA-SCHNITTSTELLE. REF.9454 INTERFACE DA CÂMARA IP DUOX PLUS. REF.9454

> MANUAL DE INSTALADOR INSTALLER'S MANUAL MANUEL D'INSTALLATION INSTALLATIONSHANDBUCH MANUAL DO INSTALADOR

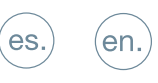

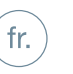

de.

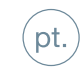

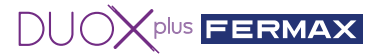

#### **¡ENHORABUENA POR DISPONER DE UN PRODUCTO DE CALIDAD!**

Fermax electrónica desarrolla y fabrica equipos de prestigio que cumplen los más altos estándares de diseño y tecnología. Esperamos disfrute de sus funcionalidades.

www.fermax.com

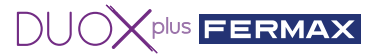

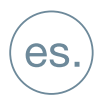

## ÍNDICE

#### **REF. 9454 INTERFAZ CÁMARA IP DUOX PLUS**

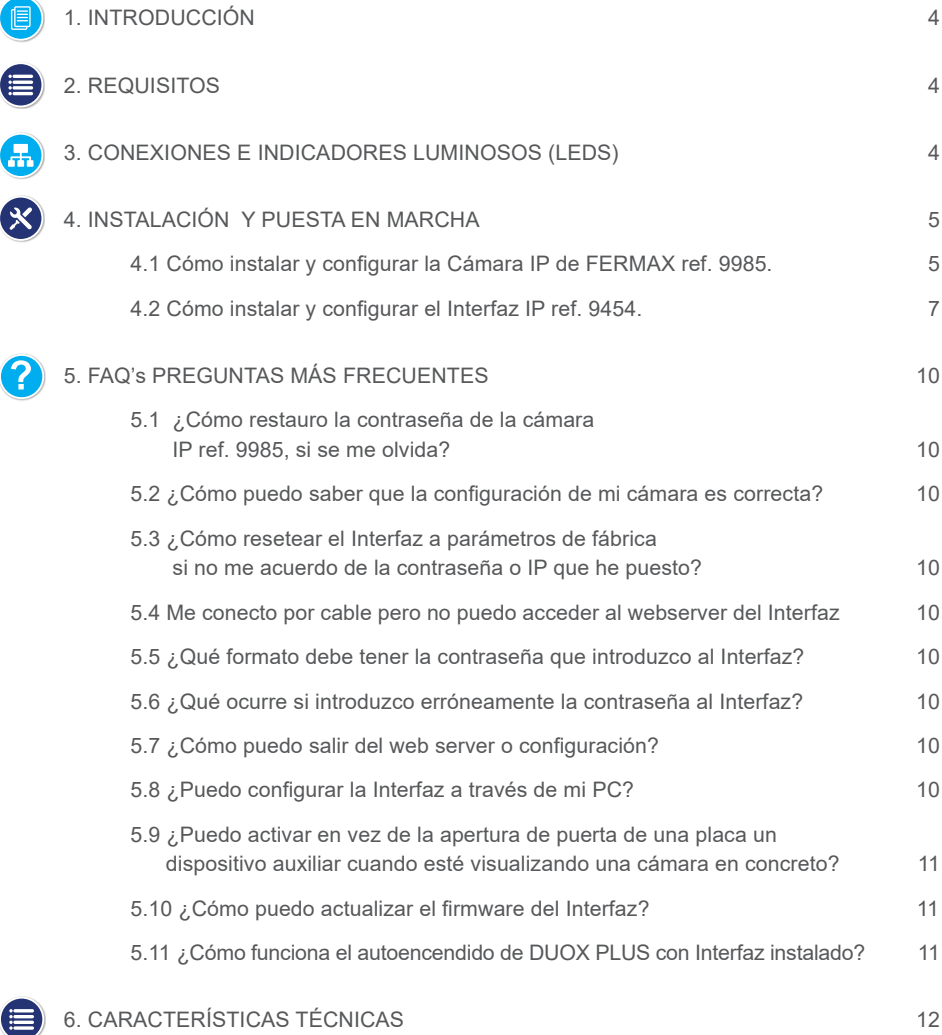

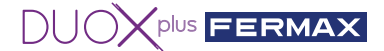

## **1. INTRODUCCIÓN**

El Interfaz de cámaras IP Duox Plus permite integrar cámaras CCTV IP en una instalación Duox Plus.

El módulo es capaz de conectarse al streaming de vídeo emitido por cámaras IP en H264 (dentro de unos determinados parámetros), procesarlo y convertirlo en señal DUOX PLUS que se conecta directamente al bus de Duox Plus.

# **2.** REQUISITOS

Este Interfaz atenderá las peticiones de aquellos monitores que realicen una solicitud de autoencendido en el bus o a través de la App Blue. El Interfaz se comporta como una placa de calle tanto en topología (instalación y adaptación) como a la hora de configurar el tipo de placa (Entrada General o Bloque Interior indicando número de bloque). Importante indicar que no pueden existir en la misma instalación dos dispositivos configurados igual (Ejemplo: Si tenemos una placa de calle configurada como bloque 0 placa 0 no podré tener un Interfaz con dicha configuración).

- Si el interfaz se configura como Entrada General solo permitirá la gestión de una cámara.
- Si el interfaz se configura como Bloque permitirá gestionar hasta dos cámaras.
- Cada cámara deberá alimentarse externamente con su alimentador correspondiente o a través de un switch POE.
- La cámara deberá configurarse previamente sabiendo su IP, usuario y contraseña.
- El Interfaz se alimentará directamente del bus Duox Plus.

- La distancia máxima del cable ethernet conectado al interfaz, para cámara o switch, será de 20mts

3.CONEXIONES E INDICADORES LUMINOSOS (LEDS)

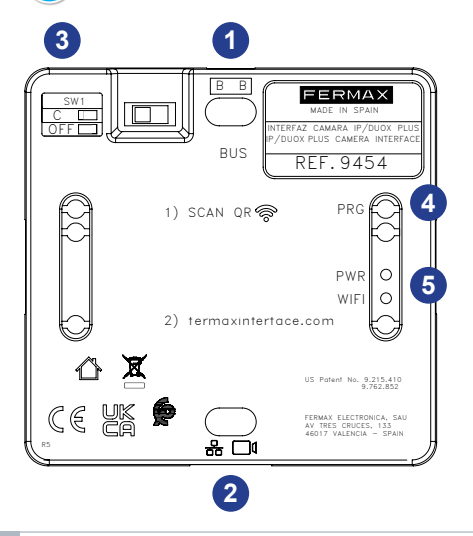

- **1 BB:** Conexión del bus DUOX Plus.
- **RJ-45:** Conexión Ethernet/cámaraIP **2**
- **SW1:** Adaptador de línea integrado. **3 Derecha:** Sin adaptación de línea OFF. (por defecto)

**Izquierda:** Adaptación tipo C.

**PRG:** Pulsador de Programación. **4** Al pulsar durante 2 segundos se activa el web server. A los 5 minutos sin actividad se desactiva.

**LED PWR:** En reposo parpadeo 1sg (on/off) **5**

**LED WIFI:** Fijo cuando hay un dispositivo conectado a la wifi que genera.

Apagago cuando el web server está desactivado.

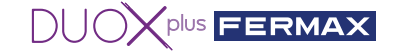

## 4. INSTALACIÓN Y PUESTA EN MARCHA

#### **4.1 Cómo instalar y configurar la Cámara IP de FERMAX ref. 9985.**

1. Alimente la cámara con una fuente externa (**ref. 9982** con adaptador **ref. 9984**) o con un switch POE.

2. Conecte un cable **RJ-45** de la cámara a su PC, router o switch (el PC debe estar configurado dentro del rango de IP's del Interfaz 192.168.1.xx)

3. Abra un navegador e introduzca la dirección IP **(192.168.1.64)** que tiene la cámara por defecto, si quiere cambiar la IP, puerto o configuración. La primera vez pedirá que introduzca contraseña y confirmar contraseña, introduzca **fermax123** o la que desee.

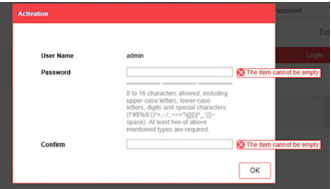

4. Pulsar directamente OK ya que no son obligatorios los siguientes campos.

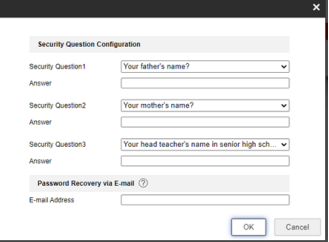

5. Si no quiere modificar la IP o puerto de la cámara puede ir directamente al punto 6. Configuración - > **Basic Setting.**

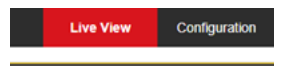

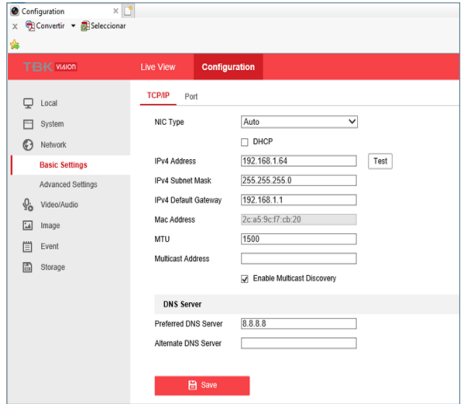

Dirección IP 192.168.1.64 Y vemos el puerto que para el protocolo RTSP es el 554.

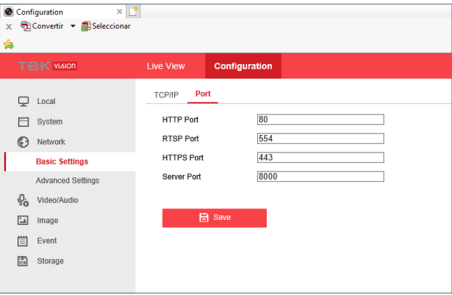

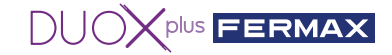

6. Vamos a Configuración - Video/Audio.

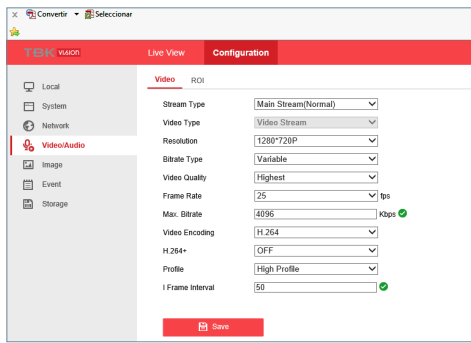

Modificar los siguientes campos para que tengan estos valores:

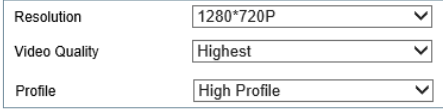

7. Pulsa el botón **Save**. Se mostrará el mensaje **Save Succeeded** para indicar que la grabación se ha realizado con éxito. **Salir**.

8. Para comprobar que la configuración de la cámara es correcta, ir a **VLC** y seleccionar la pestaña **Medio** y después ir a **Abrir ubicación de red** o pulsar **Ctrl+N**.

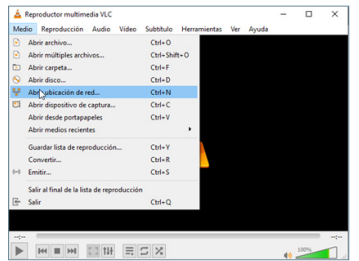

9. Verificar que la ruta rtsp es correcta (**rtsp://admin:fermax123@192.168.1.64:554**)

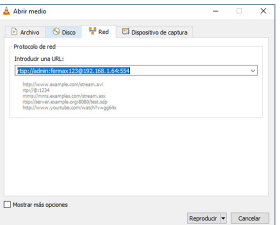

10. Pulsar **Reproducir**. Si todo se ha hecho correctamente, podremos visualizar la cámara.

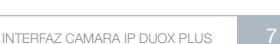

### **4.2 Cómo instalar y configurar el Interfaz IP ref. 9454.**

1º Conectar el bus DUOX PLUS (24Vcc) al Interfaz.

2º Pulsar 2 segundos el botón de programación para activar el web server. El led blanco de wifi empezará a parpadear.

3º Leer desde el móvil el QR y conectarse a la wifi generada por el Interfaz (Fermax\_interface).

*NOTA: Si no puede conectarse a través del código QR seleccione la red wifi* **Fermax\_interface** *e introduzca la contraseña:*

#### **FermaxInterface**

*Si su red por cable está en el rango 10.10.1.0 no podrá conectarse por wifi, ya que es la que genera el interfaz y puede generar conflicto. Cambie la IP del PC en este caso.*

4º Abrir el navegador del movil e ir a la url **'fermaxinterface.com'**

5º La primera vez se debe crear la contraseña, por lo tanto, introducir contraseña y repetir contraseña. Si ya tiene una y no se acuerda, ver preguntas más frecuentes FAQ's al final de este documento.

*NOTA: La contraseña debe tener al menos 8 dígitos, mayúsculas, minúsculas, números y símbolos.*

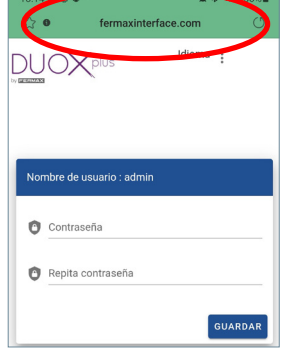

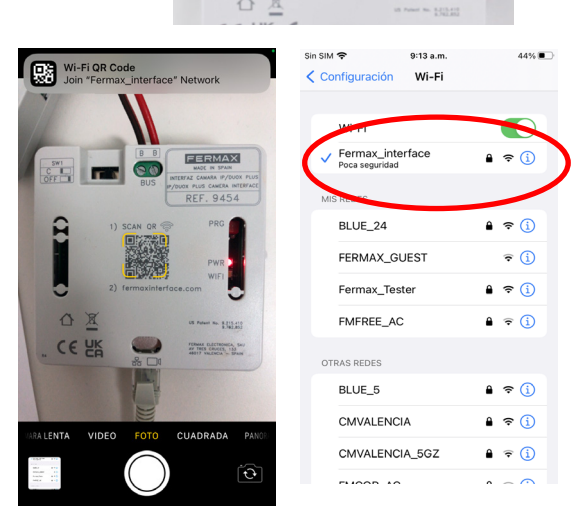

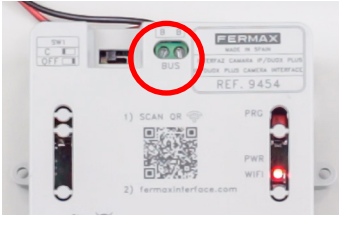

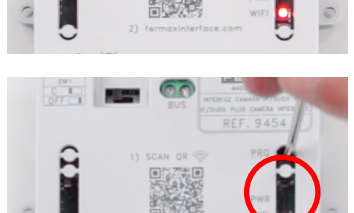

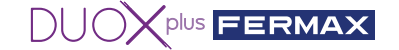

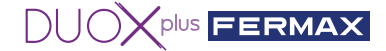

6º Configurar una cámara en el Interfaz 9454.

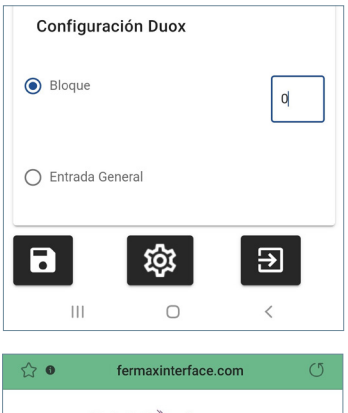

 $\times$  plus  $\blacksquare$ URL RTSP rtsp://admin:fermax123@192.168.1.64:554 6.1. Ir al apartado **'Configuración Duox'**  desplazándose hacia abajo en el menú principal e indicar con que autoencendido se accederá a la cámara/s conectada/s al Interfaz:

- Como bloque permitirá configurar hasta dos cámaras IP Cámara 0 y Cámara 1 (es necesario indicar el nº de bloque).
- Como Entrada General solo permitirá configurar una cámara IP Cámara 0.

*\*Recordar que no pueden existir en la misma instalación dos dispositivos configurados igual.*

6.2. Ir al apartado de cámara :

• Configurar URL en protocolo RTSP de la cámara IP con el siguiente ejemplo de formato.

#### *rtsp://usuario:contraseña@dirección IP:Puerto rtsp*

Ejemplo: Ejemplo cámara IP 192.168.1.64 cuyo usuario: admin, contraseña: fermax123, puerto 554.

*rtsp://admin:fermax123@192.168.1.64:554*

*Nota: revise que ha escrito bien la url y compruebe la aplicación VLC media Player (ir a Media--> Abrir ubicación de red) y escribir la URL rtsp y comprobar que la cámara funciona. Dependiendo de la cámara se debe especificar toda la información que requiera para que se pueda conectar el interfaz como cliente RTSP (usuario, contraseña, IP, puerto, stream...). Esta información depende de cada cámara en concreto, por lo que se deberá consultar el manual de la propia cámara.*

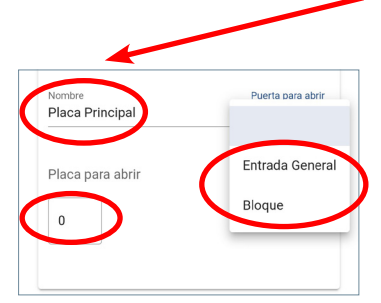

6.3. Indique el nombre de la cámara para su identificación (este nombre solo aparecerá dentro del Interfaz).

6.4. Si desea activar una puerta o relé DUOX seleccione el tipo y número de placa de calle/relé cuyo abrepuertas/contacto se activará al pulsar abrepuertas mientras visualiza esa cámara.

• Indicar el tipo de placa/relé DUOX en 'Puerta para abrir'.

• Indicar el número de placa/relé en 'Placa para abrir'. *NOTA: Si en "Configuración DUOX" del Interfaz indicamos que es de Entrada General solo podrá abrir placas de Entrada General, nunca de bloque.*

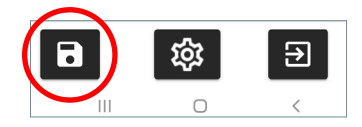

6.5. Al finalizar guarde configuración y cierre.

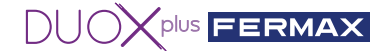

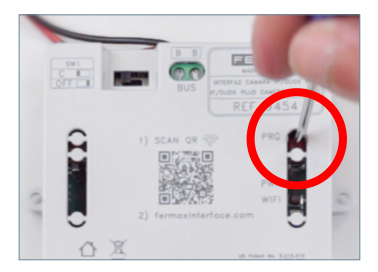

6.6. Desactivar web server pulsando durante 2sg el botón de PRG para que el led blanco de wifi se apague por completo.

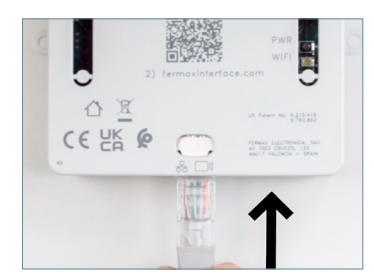

6.7. Conectar cámara IP o switch donde se encuentra la cámara IP.

Distancia máxima 20 metros.

(Pulsar botón de cámara para hace autoencendido desde monitor)

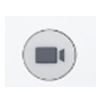

6.8. Verificar el correcto funcionamiento realizando un autoencendido desde cualquier monitor conectado al bus presionando las veces necesarias al icono de cámara hasta seleccionar la deseada.

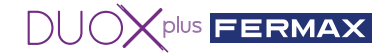

## **2** 5. FAQ's PREGUNTAS MÁS FRECUENTES

#### **5.1 ¿Cómo restauro la contraseña de la cámara IP ref. 9985, si se me olvida?**

Si no recuerda como está configurada la cámara o no sabe restaurarla puede acceder al siguiente enlace para ver paso a paso como hacerlo.

#### **https://youtu.be/GMC0bOUieGk**

#### **5.2 ¿Cómo puedo saber que la configuración de mi cámara es correcta?**

1. Conectar la cámara IP a un switch POE o alimentarlo con una fuente externa

2. Conectar nuestro PC al mismo switch (el PC debe estar configurado dentro del rango de IP'S del Interfaz (192.168.1.xx).

3. Abrir la aplicación VLC Media Player y en Medio  $\rightarrow$  Abrir ubicación de red.

4. Escribir la url rtsp de nuestra cámara ejemplo

#### *rtsp://admin:fermax123@192.168.1.64:554*

y comprobar que visualizamos correctamente la cámara. Así comprobaremos el correcto funcionamiento y que la dirección url rtsp es correcta.

#### **5.3 ¿Cómo resetear el Interfaz a parámetros de fábrica si no me acuerdo de la contraseña o IP que he puesto?**

Pulsar PRG durante 10sg hasta que el led rojo parpadee rápido varias veces.

Los parámetros por defecto son:

- Dirección IP: 192.168.1.100
- Máscara: 255.255.255.0
- Usuario: admin (no se puede modificar)
- Sin contraseña. La primera vez que nos conectemos nos pedirá crear una nueva.

#### **5.4 Me conecto por cable Ethernet pero no puedo acceder al web server del Interfaz.**

Recordar siempre pulsar PRG durante 2 segundos para activar el servidor web. El led blanco de wifi empezará a parpadear indicando que podemos acceder a la configuración de este.

#### **5.5 ¿Qué formato debe tener la contraseña que introduzco al Interfaz?**

La contraseña debe tener al menos 8 dígitos, mayúsculas, minúsculas, números y símbolos (no usar @).

#### **5.6 ¿Qué ocurre si introduzco erróneamente la contraseña al Interfaz?**

Este bloqueará el acceso durante 5 minutos cuando se realicen 3 intentos fallidos.

#### **5.7 ¿Cómo puedo salir del web server o configuración?**

El acceso se deshabilitará pasados 5 minutos sin que ningún dispositivo se conecte o bien a los 20 minutos de la última actividad. También será posible pulsar el botón de programación durante 2sg para deshabilitarlo manualmente.

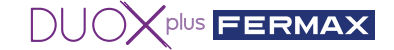

#### **5.8 ¿Puedo configurar la Interfaz a través de mi PC?**

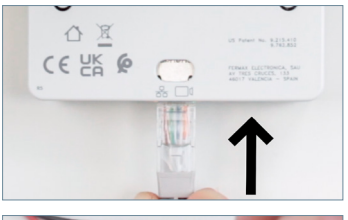

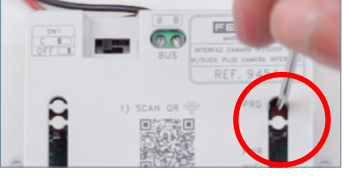

**DUOX** plus **Right contrasts** 

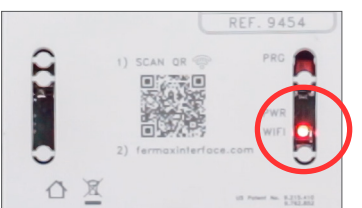

Sí, para ello su PC debe estar configurado dentro del rango de IP'S del Interfaz (192.168.1.xx):

1º Conectar el bus DUOX PLUS (24Vcc) al Interfaz. El led rojo PWR empezará a parpadear cada segundo.

2º Conectar el cable de ethernet RJ-45 directo desde el PC al Interfaz o mediante un switch.

3º Pulsar 2 segundos el botón de programación para activar el web server. El led blanco de wifi empezará a parpadear.

4º Abrir un navegador.

- 1. Ir a la IP del interfaz por defecto: **192.168.1.100**
- 2. Introducir/crear contraseña. Ejem: **Fermax.123**

La contraseña debe tener al menos 8 dígitos, mayúsculas, minúsculas, números y símbolos **(no usar @)**.

El led blanco de wifi permanecerá fijo al conectarse con el PC.

#### **5.9 ¿Puedo activar en vez de la apertura de puerta de una placa un dispositivo auxiliar cuando esté visualizando una cámara en concreto?**

Sí es posible mediante el relé avanzado ref. 3267 ya que este se puede programar con número de placa y bloque que queramos. Los pasos serían configurar una de las placas como entrada general o bloque e indicarle el número de placa correspondiente y después programar el relé con dicha dirección después dejar la placa como debería estar y así los monitores que hagan autoencendido de dicho bloque activarán el relé.

#### **5.10 ¿Cómo puedo actualizar el firmware del Interfaz?**

Para actualizar el firmware del interface de cámara IP Duox Plus a través del web server es necesario subir el fichero de actualización con el siguiente nombre y extensión:

#### **firmwareUpgrade.tar.bz2**

*Nota: importante no cambiar el nombre del fichero.*

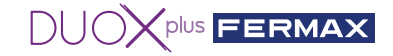

#### **5.11 ¿Cómo funciona el autoencendido de DUOX PLUS con Interfaz instalado?**

Detalle de funcionamiento con autoencendido

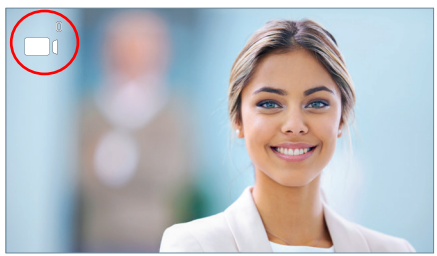

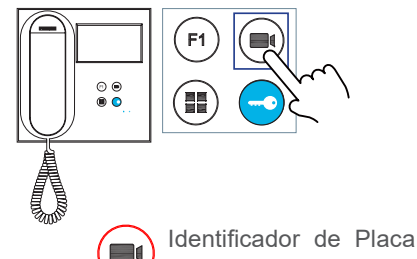

o Cámara **<sup>1</sup>** Placa **0** o Cámara **0** del **Bloque del monitor**

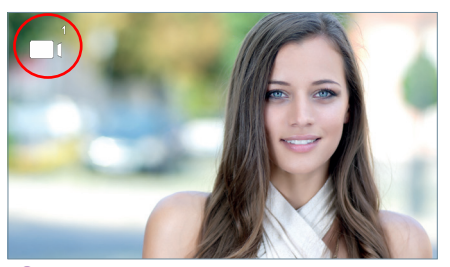

**2** Placa **1** o Cámara **1** del **Bloque del monitor**

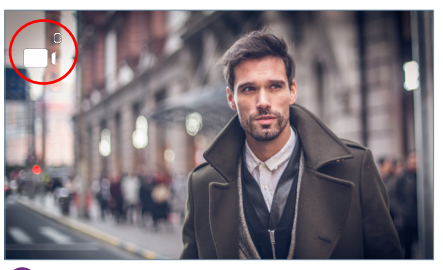

**3** Placa **0** o Cámara **0** de **Entrada General (G)**

#### Funcionamiento de autoencendido con interfaz instalado

En reposo pulsar  $(\blacksquare)$  en el monitor para realizar autoencendido con diferentes placas / cámaras. Pulsando secuencialmente, la visualización es:

- **1** Placa 0 o Cámara 0 del propio bloque (una o la otra).
- **2** Placa 1 o Cámara 1 del propio bloque (una o la otra).
- **3** Placa 0 o Cámara 0 de la Entrada General (una o la otra).

CAPACIDADES: En total podremos tener 3 vistas que podrán ser de placas o cámaras.

#### *Notas:*

 *- Estando el monitor en reposo, al realizar autoencendido se dispone de 30 segundos para descolgar:*

- *Si NO se descuelga, pulsando secuencialmente se tiene la posibilidad de cambio de cámara.*
- *Si se descuelga, se dispone de un tiempo máximo de 90 segundos de visualización, se tiene la posibilidad de cambio de cámara.*
- *Si el interfaz se programa como Cámara 0, al descolgar un teléfono de su bloque, el usuario no oirá ni verá nada (porque el teléfono no muestra vídeo ni el interfaz transmite audio).*

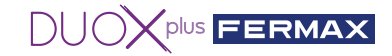

# 6. CARACTERÍSTICAS TÉCNICAS

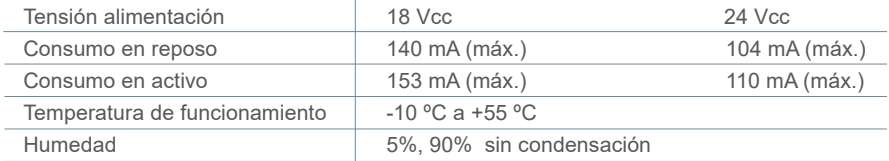

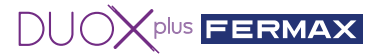

#### **CONGRATULATIONS ON PURCHASING A QUALITY PRODUCT!**

Fermax Electrónica develops and manufactures premium equipment that meets the highest design and technology standards. We hope you will enjoy all its features. www.fermax.com

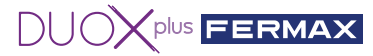

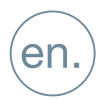

## **CONTENTS**

#### **REF. 9454 DUOX PLUS IP CAMERA INTERFACE**

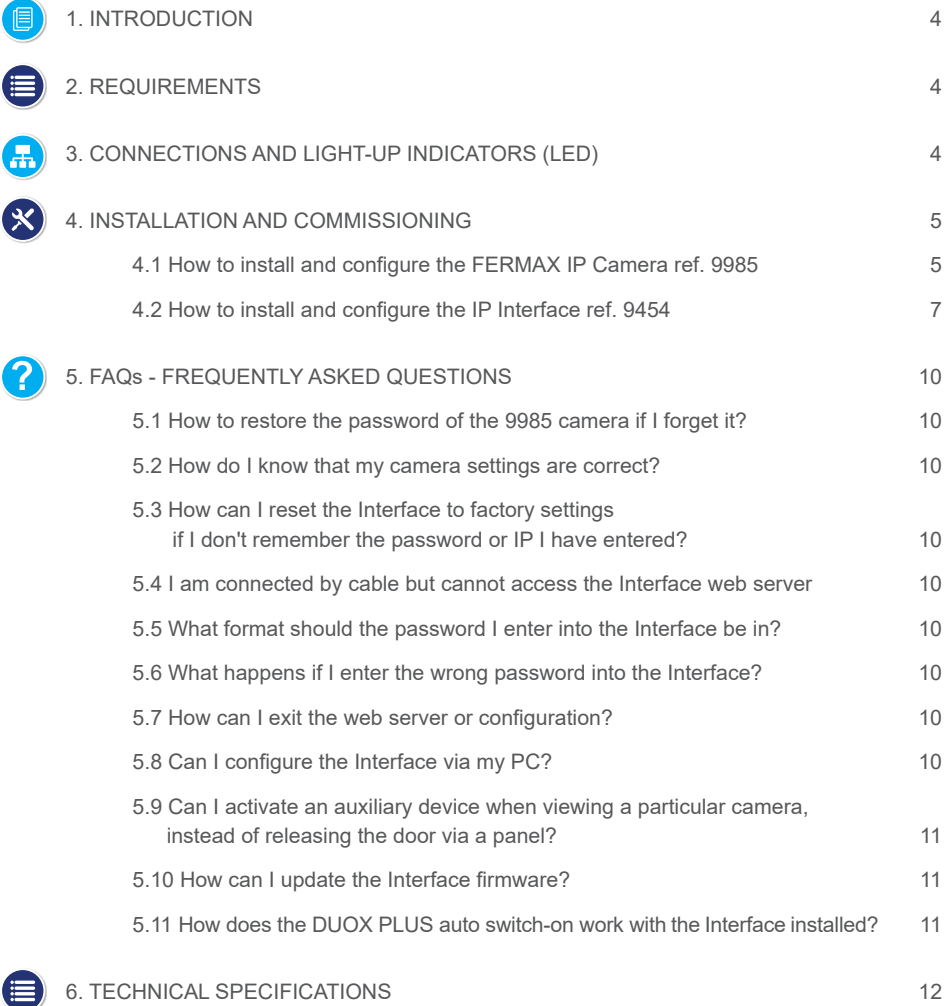

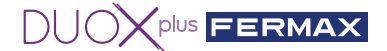

## **1. INTRODUCTION**

The Duox Plus IP Camera Interface allows IP CCTV cameras to be integrated into a Duox Plus installation.

The module is able to connect to the video stream sent by the IP cameras in H264 format (within certain parameters), process it and convert it into a DUOX PLUS signal that is connected directly to the Duox Plus bus.

# **2. REQUIREMENTS**

This Interface will handle requests from those monitors (APP BLUE) that request auto switch-on via the bus or via the Blue App. The Interface behaves like an outdoor panel both in terms of topology (installation and adaptation) and when configuring the type of panel (General Entrance or Interior Block, indicating the block number). It is important to point out that no two devices configured in the same installation can be the same (Example: If there is an outdoor panel configured as block 0 panel 0, it will not be possible to have an Interface with this configuration).

-If the interface is configured as General Entrance it shall only allow the management of one camera.

If the interface is configured as a Block, it will allow the management of up to two cameras.

- Each camera shall be powered externally with its own power supply or through a POE switch.
- The camera must be configured beforehand with its IP, user and password.
- The Interface shall be powered directly from the Duox Plus bus.

- The maximum distance of the Ethernet cable connected to the interface, for camera or switch shall be 20 metres.

## **A.** 3. CONNECTIONS AND LIGHT-UP INDICATORS (LEDS)

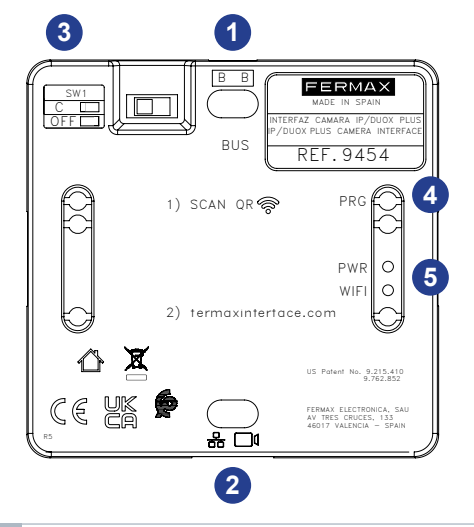

- **1 BB:** Connection of the DUOX Plus bus.
- **RJ-45:** Ethernet/IP camera connection **2**
- **SW1:** Line adapter included. **3 Right:** Without OFF line adaptation. (by default)

**Left:** Type C adaptation.

- **PRG:** Programming pushbutton. **4** Pressing for 2 seconds activates the web server. After 5 minutes of inactivity, it is deactivated.
- **PWR LED:** Standby blinking 1 sec (on/off) **5**

**WIFI LED:** Continuous when there is a device connected to the WiFi it generates. Switches off when the web server is deactivated.

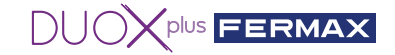

## 4. INSTALLATION AND COMMISSIONING

#### **4.1 How to install and configure the FERMAX IP Camera ref. 9985.**

1. Power the camera with an external power supply **(ref. 9982** with adapter **ref. 9984**) or with a POE switch.

2. Connect an **RJ-45** cable from the camera to your PC, router or switch (the PC must be configured within the IP range of the Interface 192.168.1.xx).

3. Open a browser and enter the IP address **(192.168.1.64)** that the camera has by default, if you want to change the IP, port or configuration. The first time you will be prompted to enter a password and confirm password, enter **fermax123** or whatever you want.

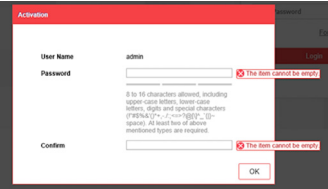

4. Press OK directly as the following fields are not mandatory.

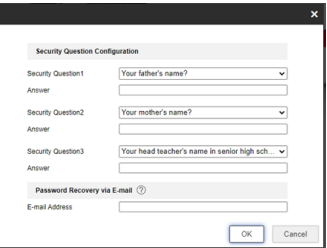

5. If you do not want to change the IP or port of the camera, you can go directly to the next point. Configuration - > **Basic Setting.**

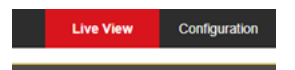

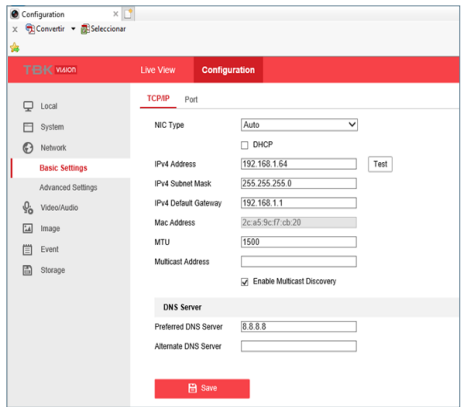

IP address 192.168.1.64 And we see the port that for the RTSP protocol is 554.

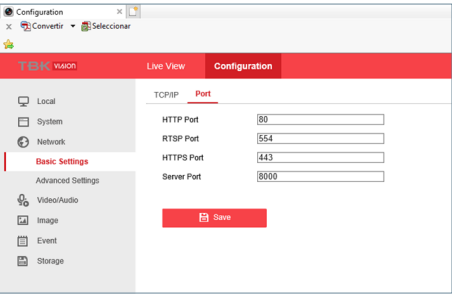

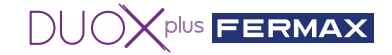

6. Go to Configuration  $\rightarrow$  Video/Audio.

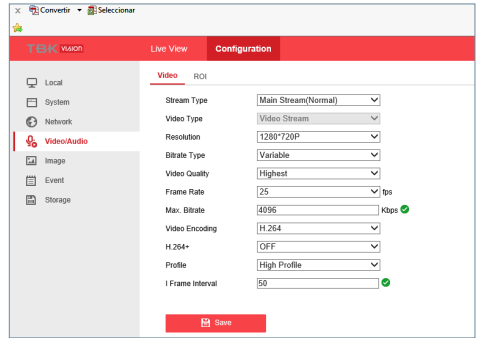

Modify the following fields so that they have these values:

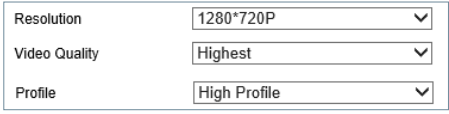

7. Click the **Save** button. The message Save Succeeded will be displayed to indicate that the recording was successful. Exit.

8. To check that the camera settings are correct, go to **VLC** and select the **Media** tab and then go to **Open Network Location**... or press **Ctrl+N**.

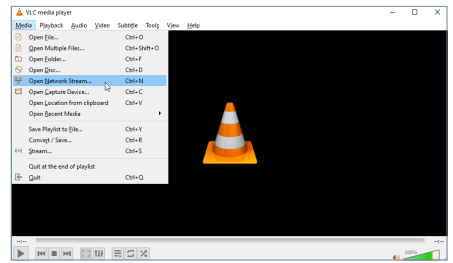

9. Verify that the rtsp path is correct (**rtsp://admin:fermax123@192.168.1.64:554**)

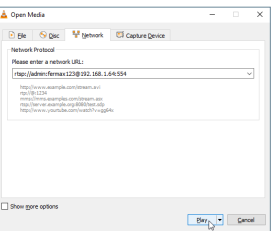

10. Press **Play**. If everything has been done correctly, you will be able to view the camera.

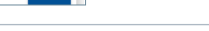

## **4.2 How to install and configure the IP Interface ref. 9454.**

1st Connect the DUOX PLUS bus (24Vdc) to the Interface.

2nd Press the programming button for 2 seconds to activate the web server. The white WiFi LED on the monitor will start blinking.

3rd Read the QR from the mobile telephone and connect to the WiFi generated by the Interface (Fermax\_interface).

*NOTE: If you cannot connect via the QR code, select the WiFi network* **Fermax\_interface** *and enter the password:*

#### **FermaxInterface**

*If your wired network is in the 10.10.1.0 range, you will not be able to connect via wifi, as this is the one that generates the interface and may cause a conflict. Change the IP of the PC in this case.*

4th Open the mobile browser and go to the url **'fermaxinterface.com'**

5th The first time will create the password, so enter the password then repeat it. If you already have one and do not remember it, see the FAQs at the end of this document.

*Note: The password must have at least 8 digits and include uppercase letters, lowercase letters, numbers and symbols.*

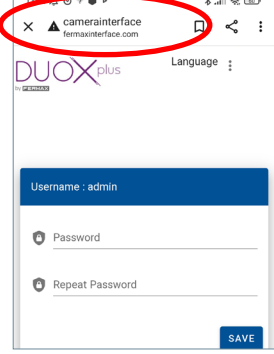

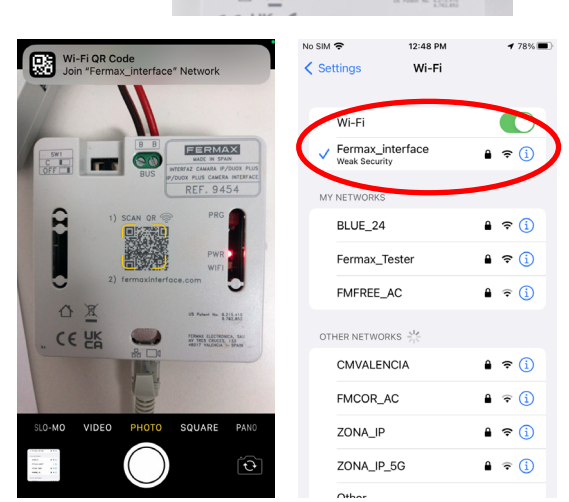

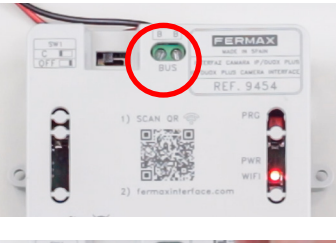

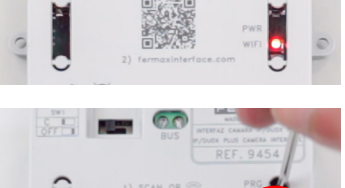

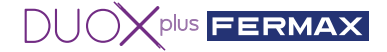

6th Configure a camera on the 9454 Interface.

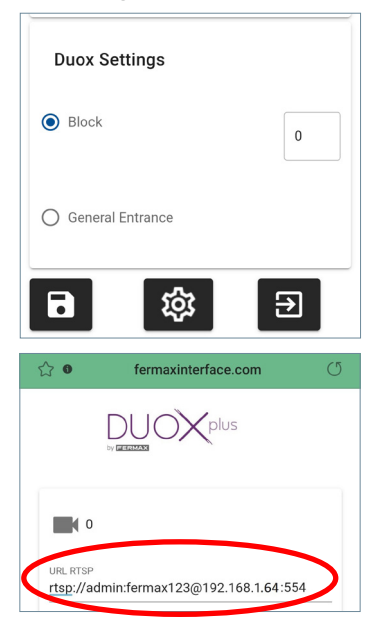

6.1. Go to the **'Duox Configuration'** section by scrolling down in the main menu and indicate which auto switch-on will be used to access the camera(s) connected to the Interface:

- As a block it will allow configuration of up to two IP cameras, Camera 0 and Camera 1 (the block number must be indicated).
- As a General Entrance, it will only allow one IP Camera to be configured (Camera 0).

*\*Remember that two identically-configured devices cannot coexist in the same installation.*

6.2. Go to the camera section:

• Configure the URL in the RTSP protocol of the IP camera, following this format example.

#### *rtsp://user:password@IP address:rtsp Port*

Example: Example IP camera 192.168.1.64 with user: admin, password: fermax123, port 554.

*rtsp://admin:fermax123@192.168.1.64:554*

*Note: check that you have typed the URL correctly and check the VLC Media Player application (go to Media→ Open network location) and type the RTSP URL and check that the camera works. Depending on the camera, all the information required for the interface to connect as an RTSP client (user, password, IP, port, stream, etc.) must be specified. This information depends on the individual camera, so please refer to the manual of the camera itself.*

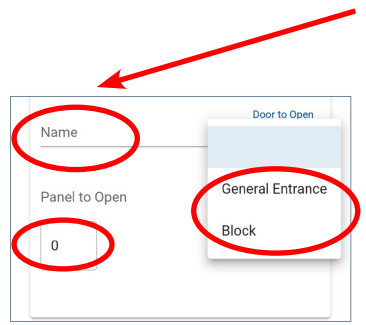

6.3. Enter the name of the camera for identification (this name will only appear within the Interface).

6.4. To activate a DUOX door or relay, select the type and number of the outdoor panel / relay of which the door opener / contact will be activated by pressing the door lock release button while viewing that camera.

- Indicate the type of DUOX panel/relay in 'Door to open'.
- Indicate the panel/relay number in 'Panel to open'.

*\*If the "DUOX Configuration" facility of the Interface is used to indicate that it is General Entry, it will only be able to open General Entry panels, never block panels.*

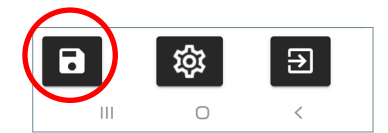

6.5. When finished, save the configuration and close.

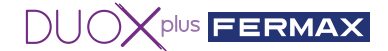

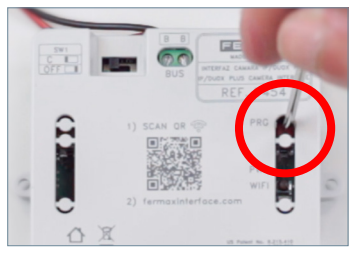

6.6. Deactivate the web server by pressing the PRG button for 2 seconds so that the white WiFi LED turns off completely.

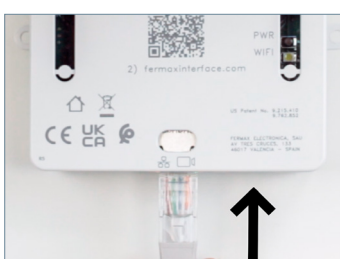

6.7. Connect the IP camera or switch where the IP camera is located.

Maximum distance 20m

(Press camera button for auto switch-on from monitor)

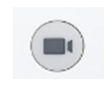

6.8. Verify correct operation by performing an auto switch-on from any monitor connected to the bus by pressing the camera icon as many times as necessary until the desired camera is selected.

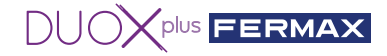

## **2** 5. FAQs — FREQUENTLY ASKED QUESTIONS

#### **5.1 How do I restore the password of the IP camera ref. 9985, if I forget it?**

If you do not remember how the camera is configured or do not know how to restore it, you can access the following link to see step by step how to do it. **https://youtu.be/9LnYkkhGwU4**

#### **5.2 How do I know that my camera settings are correct?**

1. Connect the IP camera to a POE switch or power it with an external power supply

2. Connect the PC to the same switch (the PC must be configured within the IP range of the Interface (192.168.1.xx).

- 3. Open the VLC Media Player application and under Media  $\rightarrow$  Open Network Location.
- 4. Write the RTSP URL of the camera example

#### *rtsp://admin:fermax123@192.168.1.64:554*

and check that the camera is displayed correctly. This allows you to confirm correct functioning and that the RTSP URL address is correct.

#### **5.3 How can I reset the Interface to factory settings if I don't remember the password or IP I have entered?**

Press PRG for 10 seconds until the red LED blinks rapidly several times.

The default settings are:

- IP Address: 192.168.1.100
- Mask: 255.255.255.0
- User: admin (cannot be modified)
- No password. The first time you log in, you will be asked to create a new one.

#### **5.4 I am connected by cable but cannot access the Interface web server.**

Always remember to press PRG for 2 seconds to activate the web server. The white WiFi LED will start blinking indicating that you may access the WiFi configuration.

#### **5.5 What format should the password I enter into the Interface be in?**

The password must have at least 8 digits and include uppercase letters, lowercase letters, numbers and symbols (do not use  $\omega$ ).

#### **5.6 What happens if I enter the wrong password into the Interface?**

It will block access for 5 minutes after 3 unsuccessful attempts.

#### **5.7 How can I exit the web server or configuration?**

Access will be disabled after 5 minutes without any device connecting or 20 minutes after the last activity. It shall also be possible to press the programming button for 2 seconds to disable it manually.

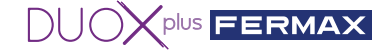

#### **5.8 Can I configure the Interface via my PC?**

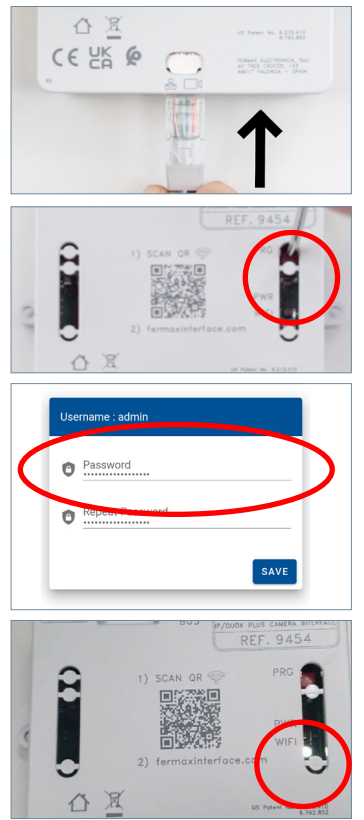

Yes, your PC must be configured within the IP range of the Interface (192.168.1.xx):

1st Connect the DUOX PLUS bus (24Vdc) to the Interface. The red PWR LED will start blinking every second.

2nd Connect the RJ-45 Ethernet cable directly from the PC to the Interface or via switch.

3rd Press the programming button for 2 seconds to activate the web server. The white WiFi LED on the monitor will start blinking.

4th Open a browser.

- 1. Go to the IP of the default interface: **192.168.1.100**
- 2. Enter/create password. **Fermax.123**

The password must have at least 8 digits and include uppercase letters, lowercase letters, numbers and symbols **(do not use @)**.

The white WiFi LED will stay on continuously when connecting to the PC.

#### **5.9 Can I activate an auxiliary device when viewing a particular camera, instead of releasing the door via a panel?**

Yes, it is possible by means of the advanced relay (ref. 3267), as this can be programmed with the panel and block number of your choice. The steps would be to configure one of the panels as a General Entrance or block and indicate the corresponding panel number and then programme the relay with that address, then leave the panel as it should be and so the monitors that automatically switch on that block will activate the relay.

#### **5.10 How can I update the Interface firmware?**

To update the firmware of the Duox Plus IP camera interface through the web server it is necessary to upload the update file with the following name and extension:

#### **firmwareUpgrade.tar.bz2**

*Note: it is important not to change the file name.*

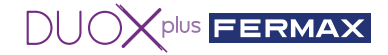

Close-up of auto switch-on operation **5.11 How does the DUOX PLUS auto switch-on work with the Interface installed?**

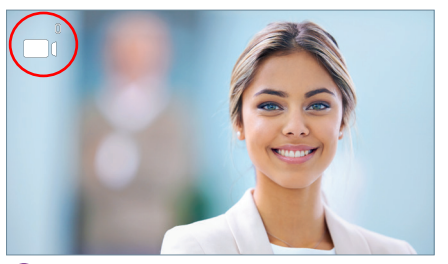

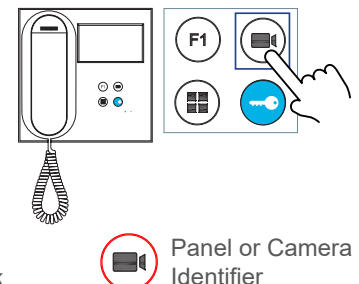

**1** Panel 0 or Camera 0 of the Monitor block

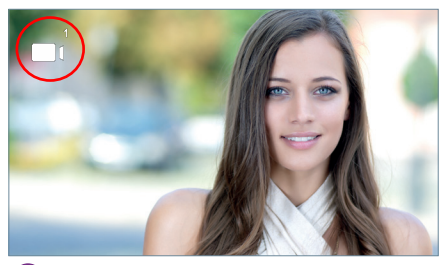

**2** Panel **1** or Camera **1** of the **Monitor block**

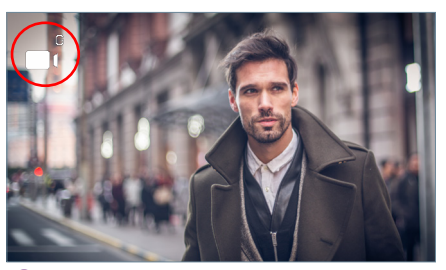

**3** Panel **0** or Camera **0** of the **General Entrance (G)**

Auto switch-on operation with installed interface

In standby, press  $(\blacksquare)$  on the monitor to perform auto switch-on with different panels / cameras. Pressing sequentially, the display is:

**1** Panel 0 or Camera 0 of the block itself (one or the other).

**2** Panel 1 or Camera 1 of the block itself (one or the other).

**3** Panel 0 or Camera 0 of the General Entrance (one or the other).

CAPACITIES: Up to 3 views in total will be available, which can be from panels or cameras.

#### *Notes:*

*- When the monitor is in standby mode, the auto switch-on function allows 30 seconds to pick up the monitor:*

• If you do NOT pick up, sequentially pressing  $(\blacksquare)$  gives you the option to switch cameras.

• *If you pick up, you have a maximum viewing time of 90 seconds, has the option to change the camera.*

*- If the interface is programmed as Camera 0, when a telephone is picked up from its block, the user will not hear or see anything (because the telephone does not display video and the interface does not transmit audio).*

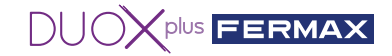

# 6. TECHNICAL SPECIFICATIONS

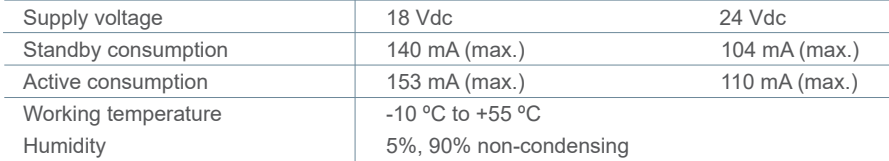

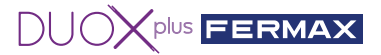

### **VOUS DISPOSEZ D'UN PRODUIT DE QUALITÉ. FÉLICITATIONS !**

Fermax électronique développe et fabrique des appareils de prestige respectant les normes de conception et de technologie les plus élevées. Nous espérons que vous profiterez de ses fonctionnalités.

www.fermax.com

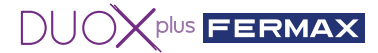

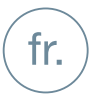

## **SOMMAIRE**

#### **RÉF. 9454 INTERFACE DE CAMÉRA IP DUOX PLUS**

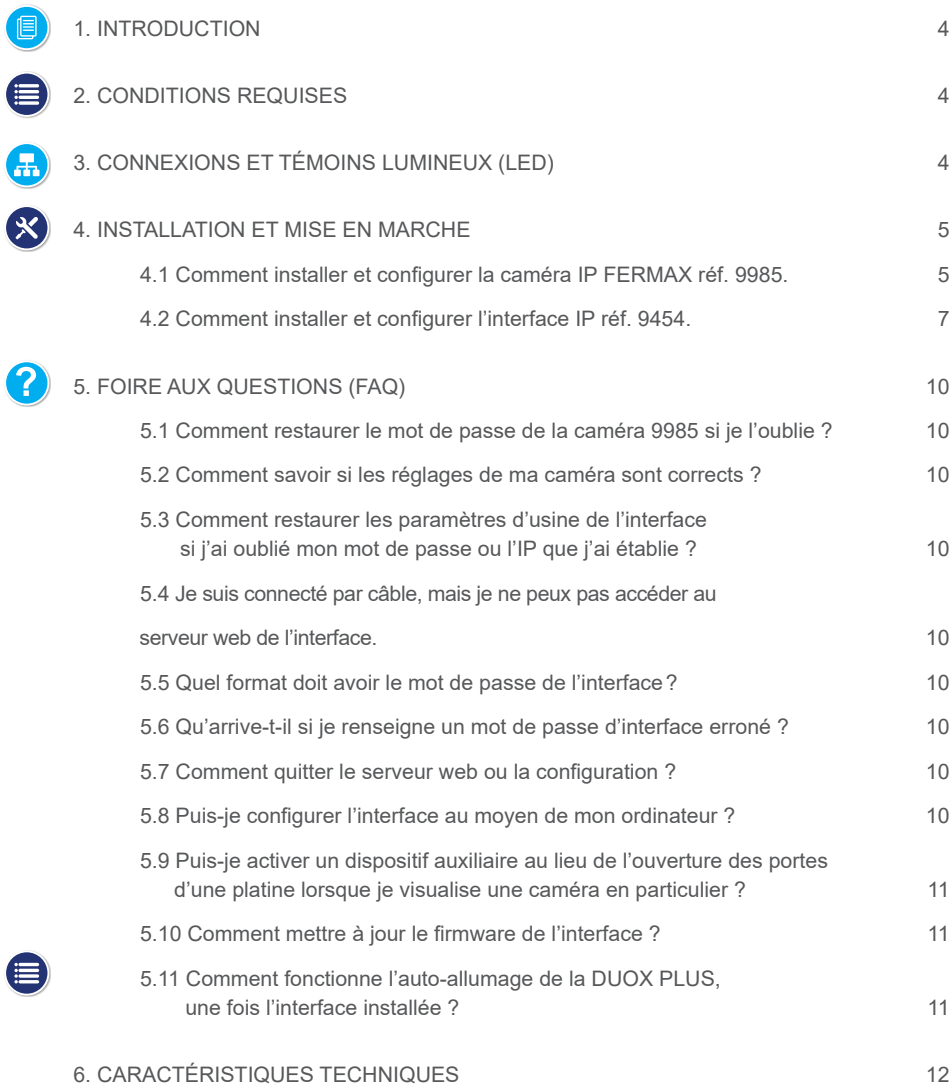

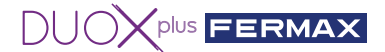

## **1. INTRODUCTION**

L'interface des caméras IP Duox Plus permet d'intégrer des caméras de CCTV IP dans une installation Duox Plus.

Le module est conçu pour se connecter à la diffusion en continu des caméras IP en H264 (suivant certains paramètres), de la traiter et de la convertir en un signal DUOX PLUS directement connecté au bus Duox Plus.

## 2. CONDITIONS REQUISES

Cette interface traitera les demandes des moniteurs qui demandent une mise en marche automatique via le bus ou via l'application Blue App. L'interface fonctionne comme une platine de rue, tant en ce qui concerne la topologie (installation et adaptation) qu'en ce qui concerne la configuration du type de platine (Entrée générale ou Bâtiment intérieur, en indiquant le numéro du bâtiment). Veuillez noter qu'il ne peut pas y avoir deux dispositifs configurés de la même façon dans la même installation (exemple : si une platine de rue est configurée en tant que Bâtiment 0 Platine 0, alors l'interface ne peut pas être utilisée avec cette configuration).

- Si l'interface est configurée comme « Entrée générale », vous ne pourrez gérer qu'une seule caméra.

- Si l'interface est configurée comme « Bâtiment », vous pourrez gérer deux caméras.
- Chaque caméra doit être alimentée par une alimentation externe ou un switch POE.
- La caméra doit être configurée au préalable en connaissant l'IP, le nom d'utilisateur et le mot de passe de la caméra.
	- L'interface doit être alimentée directement par le bus Duox Plus.

La distance maximale du câble Ethernet connecté à l'interface, pour la caméra ou le commutateur, est de 20 mètres.

## **A** 3. CONNEXIONS ET TÉMOINS LUMINEUX (LED)

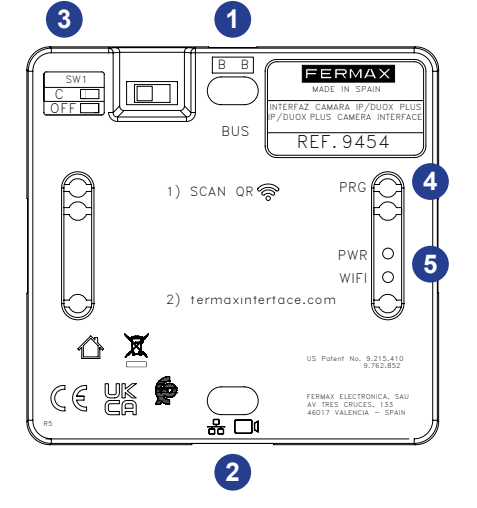

- **1 BB :** connexion du bus DUOX Plus.
- **RJ-45 :** connexion Ethernet/IP caméra **2**
- **SW1 :** adaptateur de ligne intégré. **3 Droite :** sans adaptateur de ligne OFF. (Par défaut)

**Gauche :** adaptateur type C.

- **PRG :** bouton-poussoir de programmation **4** Maintenez-le enfoncé pendant 2 secondes pour activer le serveur web. Après 5 minutes d'inactivité, le serveur web est désactivé.
- **LED PWR :** en stand-by, la LED clignote **5** chaque seconde (allumée/éteinte)

**LED (Wi-Fi) :** la LED s'allume et reste allumée lorsqu'un dispositif est connecté au Wi-Fi généré.

Elle s'éteint lorsque le serveur web est désactivé.

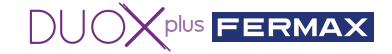

## 4. INSTALLATION ET MISE EN MARCHE

#### **4.1 Comment installer et configurer la caméra IP FERMAX réf. 9985**

1. Alimentez la caméra avec une alimentation externe (**réf. 9982**, un adaptateur **réf. 9984**) ou un switch POE.

2. Connectez un câble **RJ-45** de la caméra à votre PC, routeur ou commutateur (le PC doit être configuré dans la plage IP de l'interface 192.168.1.xx).

3. Ouvrez un navigateur et entrez l'adresse IP **(192.168.1.64)** que la caméra possède par défaut, si vous souhaitez modifier l'IP, le port ou la configuration. La première fois, vous serez invité à entrer un mot de passe et à confirmer le mot de passe, entrez **fermax123** ou ce que vous voulez.

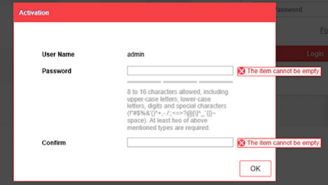

4. Appuyez directement sur OK car les champs suivants ne sont pas obligatoires.

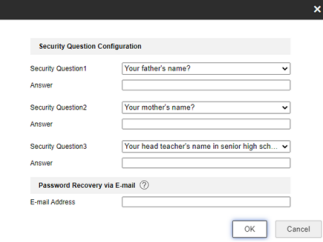

5. Si vous ne souhaitez pas modifier l'IP ou le port de la caméra, vous pouvez passer directement au point suivant. Configuration **-> Paramètres de base.** 

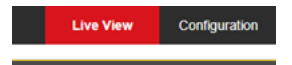

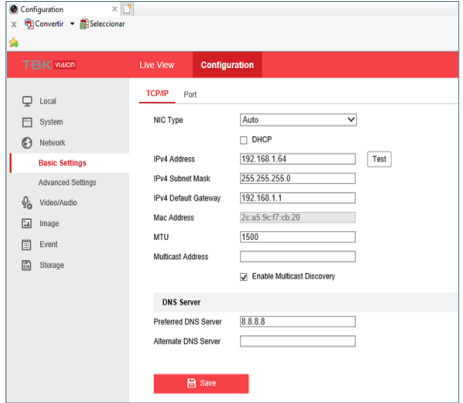

Adresse IP 192.168.1.64 Et nous voyons que le port qui pour le protocole RTSP est 554.

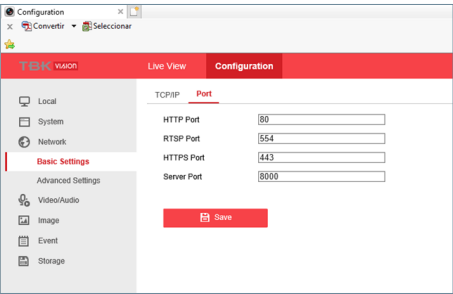

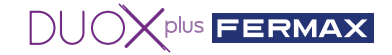

6. Allez dans Configuration - Vidéo/Audio..

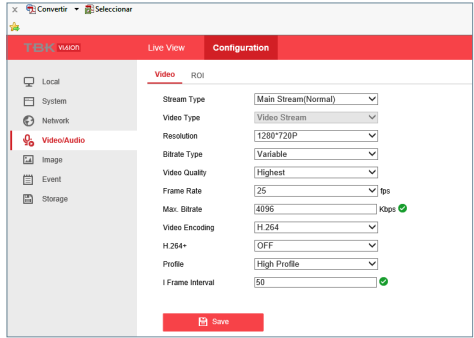

Modifiez les champs suivants pour qu'ils aient ces valeurs :

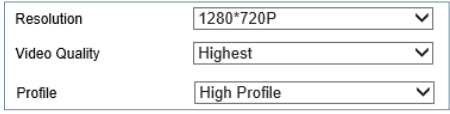

7. Cliquez sur le bouton **Enregistrer**. Le message Save Succeeded s'affiche pour indiquer que l'enregistrement a réussi. Sortie.

8. Pour vérifier que les paramètres de la caméra sont corrects, allez dans **VLC** et sélectionnez l'onglet **Media**, puis allez dans **Ouvrir l'emplacement réseau**... ou appuyez sur **Ctrl+N**.

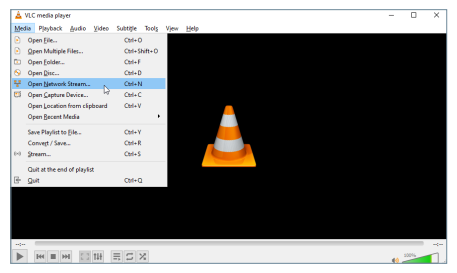

9. Vérifiez que le chemin rtsp est correct (**rtsp://admin:fermax123@192.168.1.64:554**).

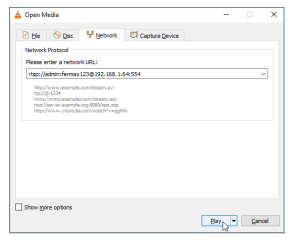

10. Appuyez sur la **lecture**. Si tout a été fait correctement, vous pourrez visualiser la caméra.

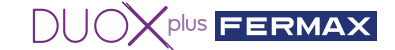

EEEMAX

#### **4.2 Comment installer et configurer l'interface IP réf. 9454.**

1º Connectez le bus DUOX PLUS (24 Vcc) à l'interface.

2º Appuyez sur le bouton de programmation pendant 2 secondes pour activer le serveur web. La LED blanche du Wi-Fi se met à clignoter.

3º À l'aide de votre téléphone portable, scannez le code QR, puis connectez-vous au Wi-Fi généré par l'interface (Fermax\_interface). *Remarque : Si vous ne pouvez pas vous connecter au moyen du code QR, sélectionnez le réseau Wi-Fi*  **«Fermax\_interface»** *et saisissez le mot de passe:*

#### **« FermaxInterface »**

*Si votre réseau filaire est dans la plage 10.10.1.0, vous ne pourrez pas vous connecter en wifi, car c'est lui qui génère l'interface et peut provoquer un conflit. Changez l'IP du PC dans ce cas.*

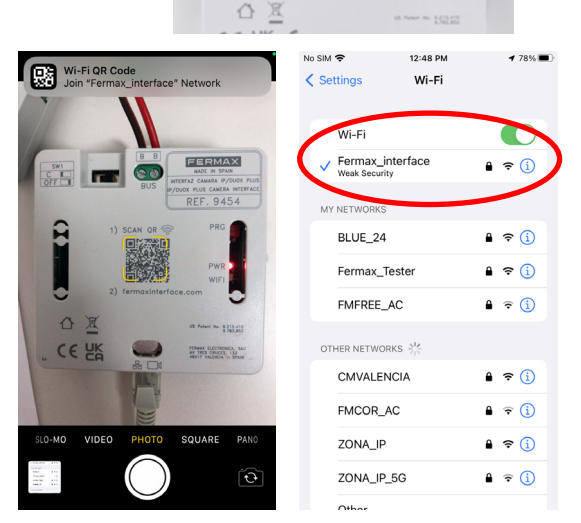

 $5 - 1$ 

4º Ouvrez le navigateur de votre téléphone portable et allez sur la page **« fermaxinterface.com ».**

5º Si vous accédez à la page pour la première fois, vous serez invité à créer un mot de passe ; pour ce faire, saisissez le mot de passe souhaité et répétez-le. Si vous avez déjà créé un mot de passe et que vous l'avez oublié, veuillez consulter la FAQ à la fin de ce document.

*Remarque : le mot de passe doit contenir au minimum 8 caractères : à savoir, au moins une lettre majuscule, une lettre minuscule, un chiffre et un caractère spécial.*

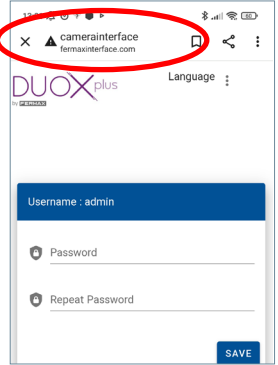

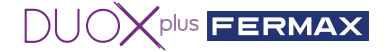

6º Configurer une caméra sur l'interface 9454.

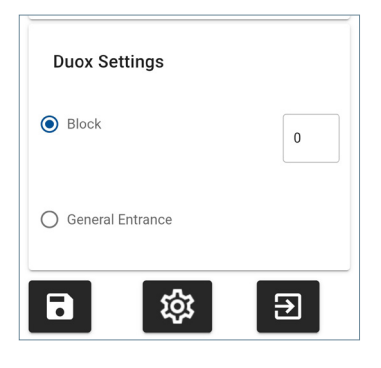

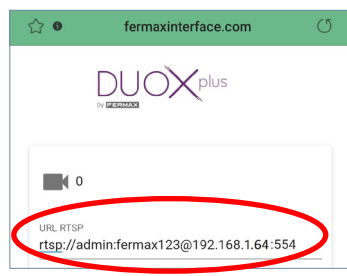

6.1. Allez à la section **« Configuration Duox »** en faisant défiler le menu principal vers le bas, puis indiquez l'auto-allumage utilisé pour accéder à la ou les caméras connectées à l'interface :

- « Bâtiment » vous permet de configurer deux caméras IP : caméra 0 et caméra 1 (vous devez indiquer le numéro du bâtiment).
- « Entrée générale » vous permet de configurer une seule caméra IP : caméra 0.

*Remarque : Veuillez noter qu'il ne peut pas y avoir deux dispositifs configurés de la même façon dans la même installation.*

6.2. Allez à la section « Caméra » :

• configurez l'adresse URL de la caméra IP dans le protocole RTSP, en tenant compte de l'exemple de format suivant.

#### *rtsp://utilisateur:motdepasse@adresse IP:Port rtsp*

Exemple : caméra IP 192.168.1.64 : utilisateur : admin, mot de passe : fermax123, port 554.

#### *rtsp://admin:fermax123@192.168.1.64:554*

*Remarque : assurez-vous que vous avez saisi l'adresse URL correctement, puis ouvrez l'application VLC Media Player (allez à Media → Ouvrir un flux réseau), tapez l'URL rtsp et vérifiez que la caméra fonctionne. Renseignez les informations de la caméra nécessaires pour que l'interface puisse se connecter en tant que client RTSP (utilisateur, mot de passe, IP, port, flux, etc.). Ces informations dépendent de chaque caméra ; pour les connaître, reportez-vous au manuel de la caméra que vous souhaitez connecter.*

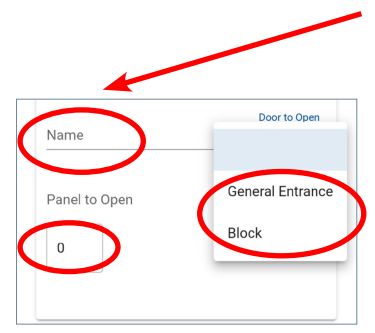

6.3. Saisissez le nom d'identification de la caméra (ce nom n'apparaîtra que dans l'interface).

6.4. Si vous souhaitez activer une porte ou un relais DUOX, sélectionnez le type et le numéro de la platine de rue/du relais, dont la gâche/contact s'activera au moyen du bouton d'ouverture de porte lorsque vous visualisez cette caméra.

- Indiquez le type de platine/relais DUOX dans « Porte à ouvrir ».
- Indiquez le numéro de la platine/du relais dans « Platine à ouvrir ».

*Remarque : Si dans « Configuration DUOX » de l'interface vous indiquez qu'il s'agit d'une « Entrée générale », vous ne pourrez ouvrir que des platines d'entrée générale, vous ne pourrez pas ouvrir des platines de bâtiments.*

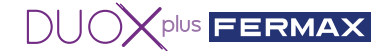

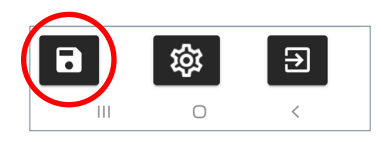

6.5. Une fois terminé, enregistrez la configuration et fermez.

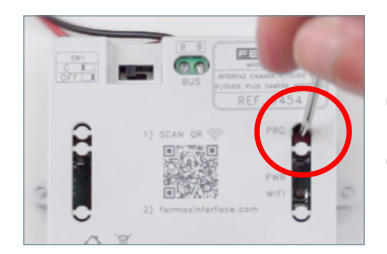

6.6. Désactivez le serveur web en appuyant sur le bouton « PRG » pendant 2 secondes jusqu'à ce que la LED blanche de Wi-Fi s'éteigne.

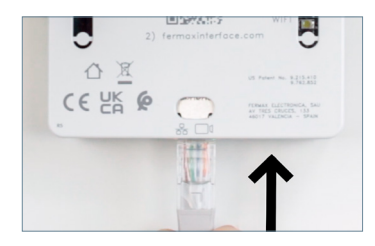

6.7. Connectez la caméra IP ou le switch de la caméra IP.

Distance maximale 20m

(Pour réaliser un autoallumage depuis un moniteur, appuyez sur le bouton de la caméra)

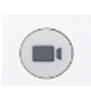

6.8. Vérifiez que tout fonctionne correctement; pour ce faire, réalisez un auto-allumage depuis un moniteur connecté au bus en appuyant successivement sur l'icône de la caméra jusqu'à ce que vous ayez sélectionné la caméra souhaitée.

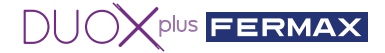

# **2** 5. FOIRE AUX QUESTIONS

#### **5.1 Comment restaurer le mot de passe de la caméra 9985 si je l'oublie ?**

Si vous ne vous souvenez pas de la configuration de la caméra ou si vous ne savez pas comment la restaurer, vous pouvez accéder au lien suivant pour voir comment procéder étape par étape. **https://youtu.be/9LnYkkhGwU4**

### **5.2 Comment savoir si les réglages de ma caméra sont corrects ?**

1. Connectez la caméra IP à un switch POE ou à une alimentation externe.

2. Connectez votre ordinateur à ce switch (l'ordinateur doit être configuré dans la plage d'adresses IP de l'interface 192.168.1.xx).

- 3. Ouvrez l'application VLC Media Player, puis allez à Media  $\rightarrow$  Ouvrir un flux de réseau.
- 4. Saisissez l'adresse URL rtsp de votre caméra, exemple :

#### *rtsp://admin:fermax123@192.168.1.64:554*

et vérifiez que la caméra s'affiche correctement. Si elle s'affiche correctement, cela indique que tout fonctionne correctement et que l'adresse URL rtsp est correcte.

#### **5.3 Comment restaurer les paramètres d'usine de l'interface si j'ai oublié mon mot de passe ou l'IP que j'ai établie ?**

Appuyez sur « PRG » pendant 10 secondes jusqu'à ce que la LED rouge se mette à clignoter rapidement plusieurs fois.

Les paramètres par défaut sont les suivants :

- Adresse IP: 192.168.1.100
- Masque: 255.255.255.0
- Utilisateur: admin (ne peut être modifié)
- Pas de mot de passe. La première fois que vous vous connectez, vous êtes invité à créer un nouveau mot de passe.

#### **5.4 Je suis connecté par câble, mais je ne peux pas accéder au serveur web de l'interface.**

Lorsque vous souhaitez vous connecter, n'oubliez pas d'appuyer sur « PRG » pendant 2 secondes pour activer le serveur web. La LED blanche du Wi-Fi se met à clignoter pour indiquer que vous pouvez accéder à la configuration Wi-Fi.

#### **5.5 Quel format doit avoir le mot de passe de l'interface?**

Le mot de passe doit contenir au minimum 8 caractères : à savoir, au moins une lettre majuscule, une lettre minuscule, un chiffre et un caractère spécial (ne pas utiliser  $(2)$ ).

#### **5.6 Qu'arrive-t-il si je renseigne un mot de passe d'interface erroné ?**

Après 3 tentatives infructueuses, l'accès sera bloqué pendant 5 minutes.

#### **5.7 Comment quitter le serveur web ou la configuration ?**

L'accès est désactivé si aucun dispositif ne se connecte dans un délai de 5 minutes, ou 20 minutes après la dernière activité. Vous pouvez également le désactiver manuellement en appuyant sur le bouton de programmation pendant 2 s.

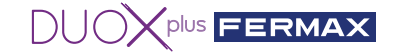

#### **5.8 Puis-je configurer l'interface au moyen de mon ordinateur ?**

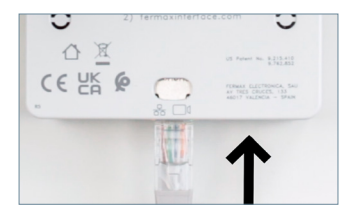

Oui, mais, pour ce faire, votre ordinateur doit être configuré dans la plage d'adresses IP de l'interface (192.168.1.xx) :

1. Connectez le bus DUOX PLUS (24 Vcc) à l'interface. La LED rouge « PWR » se met à clignoter chaque seconde.

2. Connectez l'ordinateur directement à l'interface au moyen d'un câble RJ-45 ou à travers un switch.

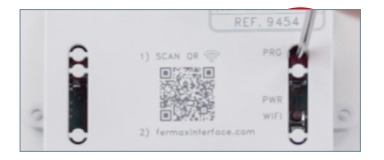

3. Appuyez sur le bouton de programmation pendant 2 secondes pour activer le serveur web. La LED blanche du Wi-Fi se met à clignoter..

<sup>Password</sup> Repeat Ò.

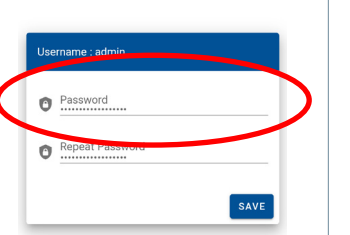

4.Ouvrez un navigateur.

- 1. Allez à l'IP de l'interface par défaut : **192.168.1.100**
- 2. Saisissez/créez un mot de passe. **Fermax.123**

Le mot de passe doit contenir au minimum 8 caractères : à savoir, au moins une lettre majuscule, une lettre minuscule, un chiffre et un caractère spécial (**ne pas utiliser @**).

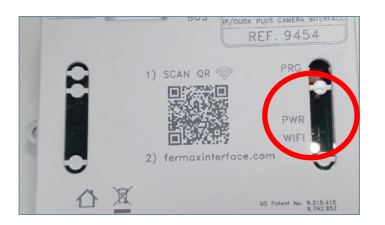

Lorsque l'ordinateur est connecté, LED blanche du Wi-Fi s'allume et reste allumée.

#### **5.9 Puis-je activer un dispositif auxiliaire au lieu de l'ouverture des portes d'une platine lorsque je visualise une caméra en particulier ?**

Oui, c'est possible à l'aide du relais avancé réf. 3267, que vous pouvez programmer avec le numéro de platine et de bâtiment que vous souhaitez. Il suffit de configurer l'une des platines comme « Entrée générale » ou « Bâtiment » et d'indiquer le numéro de la platine correspondante; puis de programmer cette adresse sur le relais et de laisser la platine tel qu'elle doit l'être pour pouvoir activer le relais depuis les moniteurs qui réalisent un auto-allumage.

#### **5.10 Comment mettre à jour le firmware de l'interface ?**

Pour mettre à jour le firmware de l'interface de la caméra IP Duox Plus depuis le serveur web, il vous suffit de télécharger le fichier de mise à jour suivant :

#### **firmwareUpgrade.tar.bz2**

*Remarque : veuillez ne pas modifier le nom du fichier.*

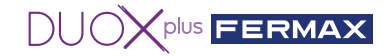

#### **5.11 Comment fonctionne l'auto-allumage de la DUOX PLUS, une fois l'interface installée ?**

Fonctionnement de l'auto-allumage

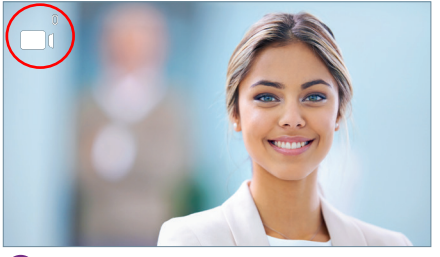

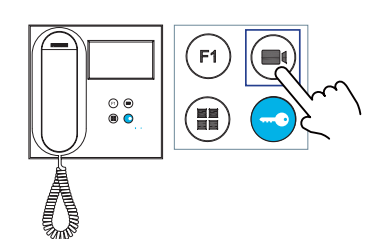

**1** Platine **0** ou caméra **0** du **bâtiment du moniteur** ( $\Box$ ) platine ou de la caméra

Identificateur de la

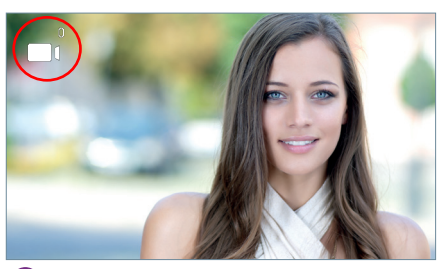

**2** Platine **1** ou caméra **1** du **bâtiment du moniteur**

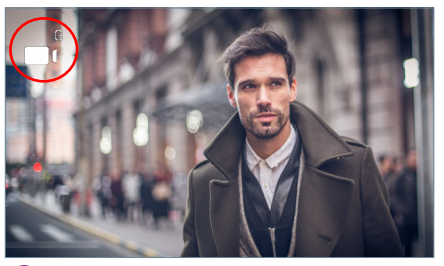

**3** Platine **0** ou caméra **0** de l'**Entrée générale (G)**

Fonctionnement de l'auto-allumage, une fois l'interface installée

En stand-by, appuyez sur  $\left(\blacksquare\right)$  du moniteur pour effectuer un auto-allumage avec différentes platines/caméras. En appuyant successivement, l'affichage est :

- **1** Platine 0 ou caméra 0 du bâtiment concerné (l'une ou l'autre).
- **2** Platine 1 ou caméra 1 du bâtiment concerné (l'une ou l'autre).
- **3** Platine 0 ou caméra 0 de l'Entrée générale (l'une ou l'autre).

POSSIBILITÉS: Au total, vous pouvez visualiser 3 vidéos provenant des plaques ou des caméras. *Remarques :*

- *- Lorsque le moniteur est en stand-by, dès que vous activez l'auto-allumage , vous disposez de 30 secondes pour décrocher :*
	- Si vous ne décrochez pas, vous pouvez appuyer successivement sur  $\text{m}$ , pour changer de caméra.
	- *Si vous décrochez, vous disposez de 90 secondes de visualisation, peut changer de caméra.*
- *- Si l'interface est programmée comme « Caméra 0 », si un utilisateur décroche un poste interphone du bâtiment, il ne pourra rien entendre ni voir (car le téléphone n'affiche aucune vidéo et l'interface ne transmet aucun son).*

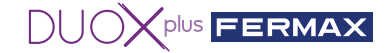

# 6. CARACTÉRISTIQUES TECHNIQUES

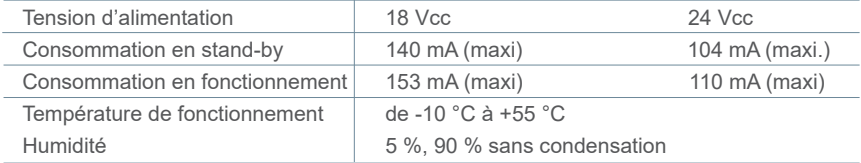

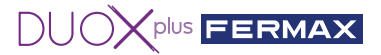

#### **WIR GRATULIEREN IHNEN ZU DIESEM QUALITÄTSPRODUKT!!**

FERMAX entwickelt und produziert hochwertige Geräte, die den höchsten Design- und Technologiestandards gerecht werden. Wir hoffen, dass Sie sich an seinen Funktionen erfreuen.

www.fermax.com

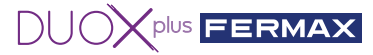

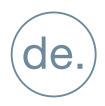

## INHALT

#### **REF.: 9454 DUOX PLUS IP KAMERA-SCHNITTSTELLE**

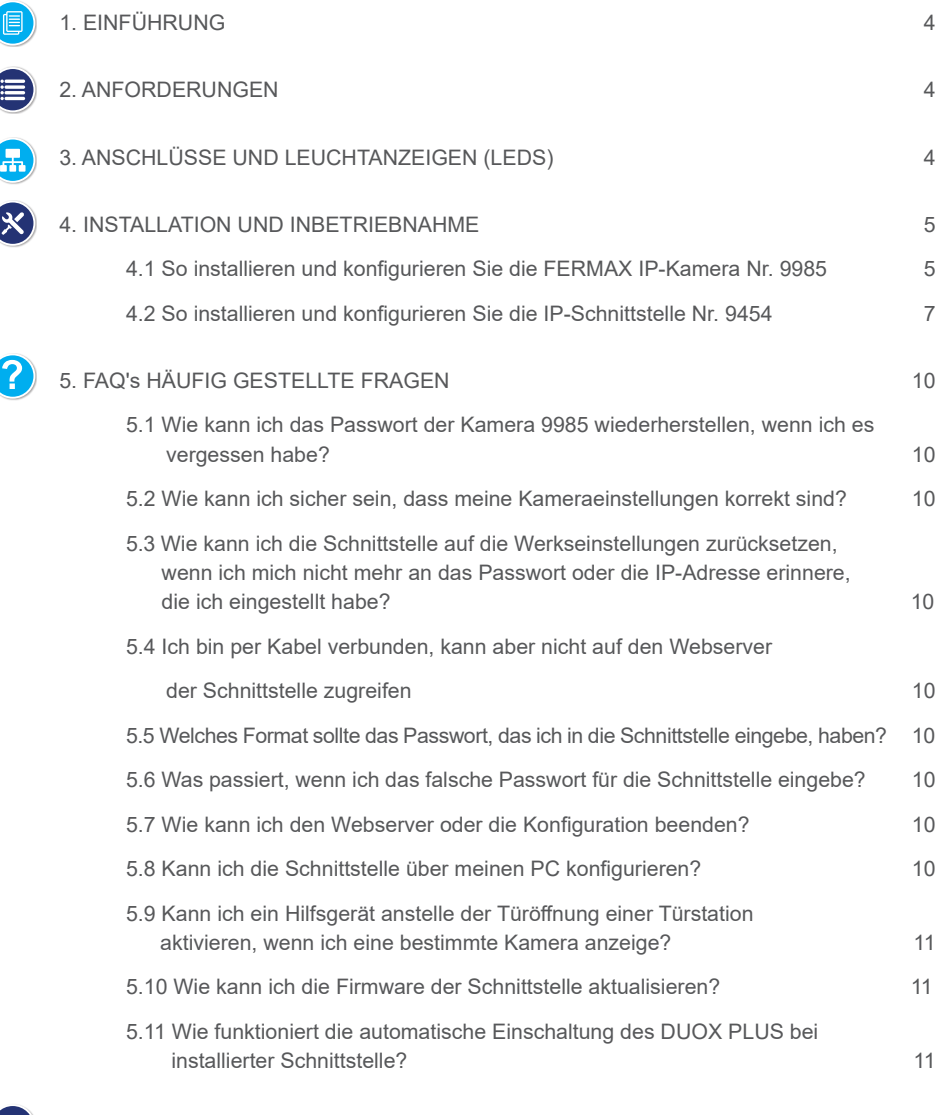

6. TECHNISCHE SPEZIFIKATIONEN 12

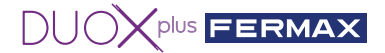

## **1. EINFÜHRUNG**

Die Duox Plus IP Kamera-Schnittstelle ermöglicht die Integration von IP CCTV-Kameras in eine Duox Plus-Installation.

Das Modul ist in der Lage, sich mit dem Videostreaming von IP-Kameras in H264 (innerhalb bestimmter Parameter) zu verbinden, zu verarbeiten und in ein DUOX PLUS-Signal umzuwandeln, das direkt an den Duox Plus-Bus angeschlossen wird.

## 2. ANFORDERUNGEN

Diese Schnittstelle verarbeitet Anfragen von Monitoren, die das automatische Einschalten über den Bus oder über die Blue App anfordern. Die Schnittstelle verhält sich wie eine Türstation im Außenbereich, sowohl in Bezug auf die Topologie (Installation und Anpassung) als auch bei der Konfiguration des Türstationtyps (Haupteingang oder interner Block mit Angabe der Blocknummer). Es ist wichtig, darauf hinzuweisen, dass keine zwei in derselben Anlage konfigurierten Geräte die gleichen sein können (Beispiel: Wenn eine Türstation im Außenbereich als Block 0 Türstation 0 konfiguriert ist, können Sie mit dieser Konfiguration keine Schnittstelle einrichten).

- Wenn die Schnittstelle als Haupteingang konfiguriert ist, lässt sie nur die Verwaltung einer Kamera zu.

- Wenn die Schnittstelle als Block konfiguriert ist, ermöglicht sie die Verwaltung von bis zu zwei Kameras.

- Jede Kamera muss extern mit ihrem eigenen Netzgerät oder über einen PoE-Switch mit gespeist werden.

- Die Kamera muss zuvor konfiguriert werden, indem man ihre IP, ihren Benutzer und ihr Passwort kennt.

- Die Schnittstelle wird direkt über den Duox Plus-Bus gespeist.

- Die maximale Entfernung des an die Schnittstelle angeschlossenen Ethernet-Kabels für die Kamera oder den Switch darf 20 Meter betragen.

## 3.ANSCHLÜSSE UND LEUCHTANZEIGEN (LEDS)

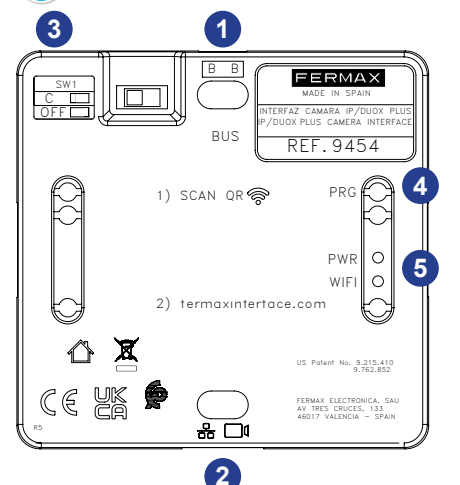

- **1 BB:** Anschluss des DUOX Plus-Busses.
- **RJ-45:** Anschluss Ethernet/IP-Kamera **2**
- **SW1:** Integrierter Netzadapter. **3 Rechts:** Ohne Leitungsanpassung OFF. (Standard)

**Links:** Anpassung Typ C.

**PRG:** Programmiertaste. **4**

Durch 2 Sekunden langes Drücken wird der Webserver aktiviert. Nach 5 Minuten Inaktivität wird er deaktiviert.

**LED PWR:** In Ruheposition blinkend 1Sek. **5** (on/off)

**LED WIFI:** Festgelegt, wenn ein Gerät mit dem WLAN verbunden ist.

Aus, wenn der Webserver deaktiviert ist.

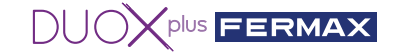

## 4. INSTALLATION UND INBETRIEBNAHME

#### **4.1 So installieren und konfigurieren Sie die FERMAX IP-Kamera Nr. 9985**

1. Versorgen Sie die Kamera über ein externes Netzteil (**Ref. 9982** mit Adapter **Ref. 9984**) oder über einen POE-Switch.

2.Verbinden Sie die Kamera über ein **RJ-45**-Kabel mit Ihrem PC, Router oder Switch (der PC muss im IP-Bereich der Schnittstelle 192.168.1.xx konfiguriert sein).

3. Öffnen Sie einen Browser und geben Sie die IP-Adresse (**192.168.1.64**) ein, die die Kamera standardmäßig hat, wenn Sie die IP, den Port oder die Konfiguration ändern möchten. Beim ersten Mal werden Sie aufgefordert, ein Passwort und ein Bestätigungspasswort einzugeben. Geben Sie **fermax123** oder ein beliebiges Passwort ein.

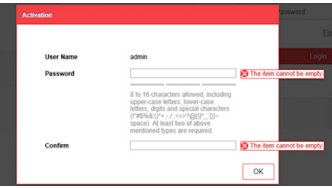

4. Drücken Sie direkt auf OK, da die folgenden Felder nicht obligatorisch sind.

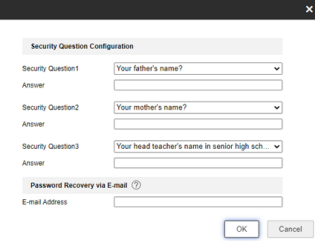

5. Wenn Sie die IP oder den Port der Kamera nicht ändern möchten, können Sie direkt zum<br>nächsten Punkt übergehen. Konfiguration  $\rightarrow$  Grundeinstellung.

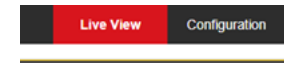

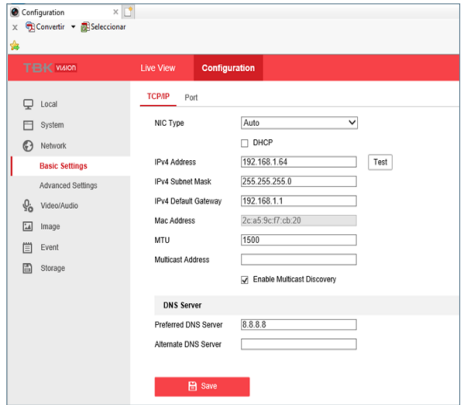

IP-Adresse 192.168.1.64 Und wir sehen, dass der Port für das

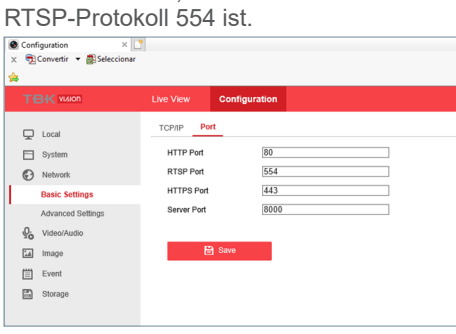

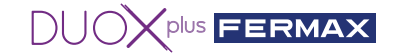

6. Gehen Sie zu Konfiguration - Video/Audio.

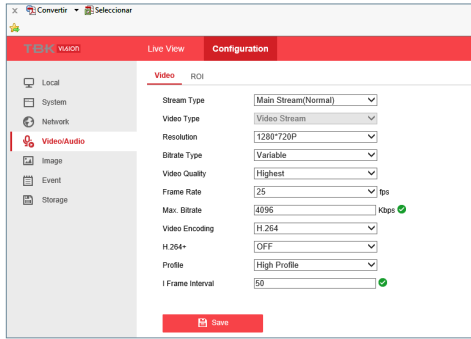

Ändern Sie die folgenden Felder so, dass sie diese Werte haben:

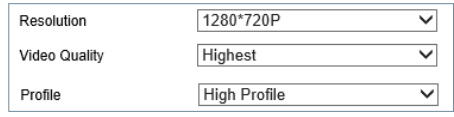

7. Klicken Sie auf die Schaltfläche **Speichern**. Die Meldung Save Succeeded (Speichern erfolgreich) wird angezeigt, um darauf hinzuweisen, dass die Aufzeichnung erfolgreich war. Ausstieg.

8. Um zu überprüfen, ob die Kameraeinstellungen korrekt sind, gehen Sie in **VLC** auf die Registerkarte **Medien** und dann auf **Netzwerkadresse öffnen**... oder drücken Sie **Strg+N.**

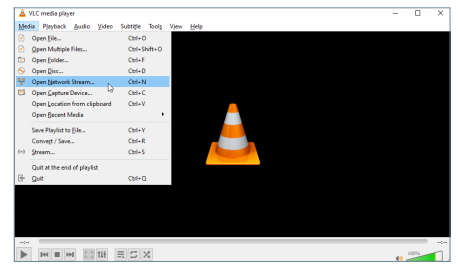

9. Überprüfen Sie, ob der rtsp-Pfad korrekt ist (rtsp://admin:fermax123@**192.168.1.64:554**).

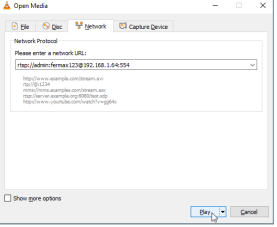

10. Drücken Sie **Play**. Wenn Sie alles richtig gemacht haben, können Sie die Kamera sehen.

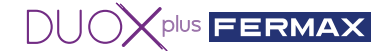

**CONTRACT** 

 $12.51 B$ 

 $476%$ 

#### **4.2 So installieren und konfigurieren Sie die IP-Schnittstelle Nr. 9454.**

1º Schließen Sie den DUOX PLUS-Bus (24Vdc) an die Schnittstelle an.

2º Drücken Sie die Programmiertaste für 2 Sekunden, um den Webserver zu aktivieren. Die weiße WLAN-LED am Monitor beginnt zu blinken.

3º Lesen Sie den QR-Code vom Mobiltelefon und verbinden Sie sich mit dem von der Schnittstelle (Fermax\_ interface) erzeugten WLAN.

*Hinweis: Wenn Sie keine Verbindung über den QR-Code herstellen können, wählen Sie das WLAN-Netzwerk*  **Fermax\_interface** *aus und geben Sie das Passwort* **FermaxInterface** *ein.*

*Wenn Ihr kabelgebundenes Netzwerk im Bereich 10.10.1.0 liegt, können Sie keine Verbindung über WLAN herstellen, da dies die Schnittstelle erzeugt und einen Konflikt verursachen kann. Ändern Sie in diesem Fall die IP des PCs.*

Wi-Fi QR Code Einstellungen WI AN WI AN EERMAX Fermax interface MEINE NETZWERKE BLUE\_24  $\bullet \in (i)$ FERMAX GUEST  $\widehat{\mathcal{F}}$  (i)  $\bullet \in \mathbb{Q}$ Fermax Tester  $\triangle$  $\mathbb{R}$ FMFREE\_AC  $\bullet \in \mathbb{G}$ CE HK FERNAL ELECTRONICA, S. ANDERE NETZWERKE **BULE 5**  $\bullet$   $\circ$   $\circ$ VIDEO **QUADRAT**  $B^{\text{AB}}$ CMVALENCIA  $\bullet \circ \bullet$  $\widehat{\sigma}$ CMVALENCIA\_5GZ  $\bullet \in (i)$ 

4º Öffnen Sie den Browser Ihres Mobiltelefons und rufen Sie die URL **fermaxinterface** com auf

5º Beim ersten Mal wird das Passwort erstellt. Geben Sie also das Passwort ein und wiederholen Sie es. Wenn Sie bereits ein Passwort haben, sich aber nicht mehr erinnern, lesen Sie die FAQ am Ende dieses Dokuments.

*Hinweis: Das Passwort muss mindestens 8 Ziffern, Großbuchstaben, Kleinbuchstaben, Zahlen und Symbole enthalten.*

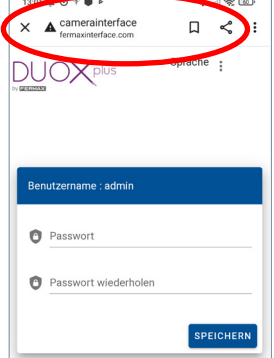

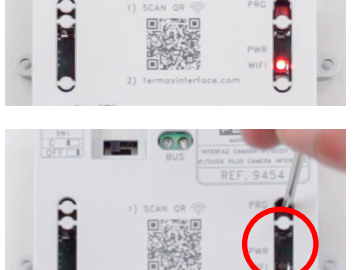

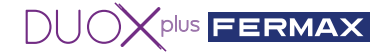

6º Konfigurieren Sie eine Kamera in der Schnittstelle 9454.<br>
————————————————— 6.1. Gehen Sie z

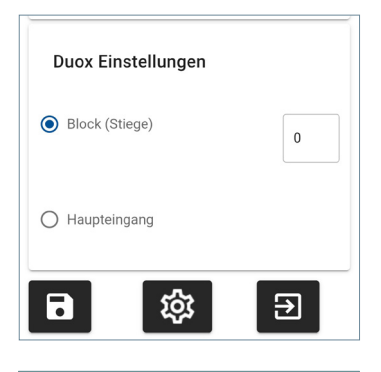

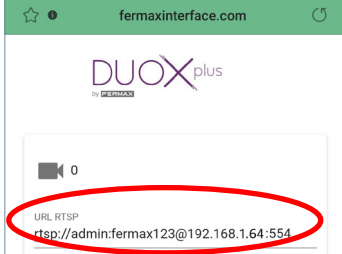

6.1. Gehen Sie zum Abschnitt ..Duox-**Konfiguration"**, indem Sie im Hauptmenü nach unten scrollen, und geben Sie an, mit welchem Eigenstart auf die an die Schnittstelle angeschlossene(n) Kamera(s) zugegriffen werden soll:

- Als Block ermöglicht er die Konfiguration von bis zu zwei IP-Kameras, Kamera 0 und Kamera 1 (die Angabe der Blocknummer ist erforderlich).
- Als Haupteingang kann nur eine IP-Kamera, Kamera 0, konfiguriert werden.

*\*Denken Sie daran, dass keine zwei in derselben Anlage konfigurierten Geräte die gleichen sein können*

6.2. Gehen Sie zum Abschnitt Kamera:

• Konfigurieren Sie die URL im RTSP-Protokoll der IP-Kamera mit folgendem Formatbeispiel.

#### *rtsp://benutzer:passwort@IP-Adresse:Port rtsp*

Beispiel: Beispiel Kamera IP 192.168.1.64 mit Benutzer: admin, Passwort: fermax123, Port 554.

*rtsp://admin:fermax123@192.168.1.64:554*

*Hinweis: Vergewissern Sie sich, dass Sie die URL richtig eingegeben haben, und überprüfen Sie die App VLC media player (zu Medien gehen --> Netzwerkstandort öffnen) und geben Sie die RSTP URL ein und überprüfen Sie, ob die Kamera funktioniert. Je nach Kamera müssen alle Informationen angegeben werden, die die Schnittstelle benötigt, um sich als RTSP-Client zu verbinden (Benutzer, Passwort, IP, Port, Stream...). Diese Informationen hängen von der jeweiligen Kamera ab, lesen Sie also bitte das der Kamera entsprechende Handbuch.*

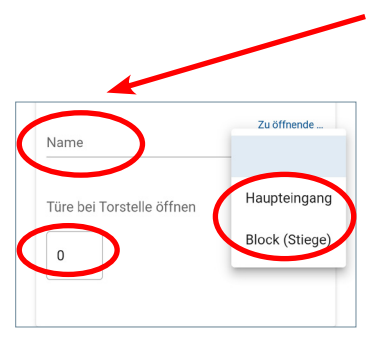

6.3. Geben Sie den Namen der Kamera zur Identifizierung ein (dieser Name wird nur innerhalb der Schnittstelle angezeigt).

6.4. Wenn Sie einen DUOX-Port oder ein DUOX-Relais aktivieren möchten, wählen Sie den Typ und die Nummer der Türstation im Außenbereich/des Relais, dessen Türöffner/Kontakt aktiviert werden soll, indem Sie den Türöffner drücken, während Sie diese Kamera anzeigen.

- Geben Sie unter "zu öffnende Tür" den Typ der Türstation/des DUOX-Relais an.
- Geben Sie unter "zu öffnende Türstation" die Nummer der Türstation/des Relais an.

*\*Wenn in der "DUOX Konfiguration" der Schnittstelle angegeben wird, dass es sich um einen Haupteingang handelt, kann sie nur Türstationen für einen Haupteingang öffnen, niemals für einen Block.*

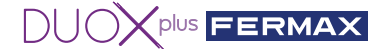

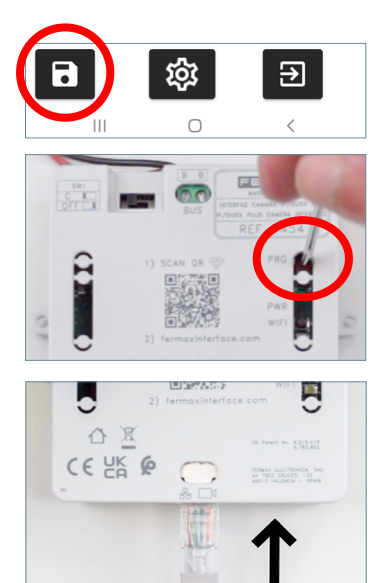

6.5. Wenn Sie fertig sind, speichern Sie die Konfiguration und schließen Sie sie.

6.6. Deaktivieren Sie den Webserver, indem Sie die Taste PRG für 2 Sekunden lang gedrückt halten, so dass die weiße LED für WLAN vollständig erlischt.

6.7. Schließen Sie die IP-Kamera oder den Switch an, an dem sich die IP-Kamera befindet.

Maximale Entfernung 20m

(Drücken Sie die Kamerataste, um die Kamera einen Eigenstart vom Monitor aus durchzuführen)

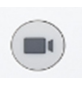

6.8. Überprüfen Sie den ordnungsgemäßen Betrieb, indem Sie einen Eigenstart von einem an den Bus angeschlossenen Monitor aus durch wiederholtes Drücken des Kamerasymbols durchführen, bis die gewünschte Kamera ausgewählt ist.

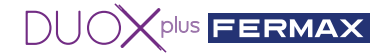

## **2** 5. FAQ's HÄUFIG GESTELLTE FRAGEN

#### **5.1 Wie kann ich das Passwort der IP-Kamera 9985 wiederherstellen, wenn ich es vergessen habe?**

Wenn Sie sich nicht mehr daran erinnern, wie die Kamera konfiguriert ist oder nicht wissen, wie Sie sie wiederherstellen können, können Sie auf den folgenden Link zugreifen, um Schritt für Schritt zu sehen, wie es geht.

#### **https://youtu.be/9LnYkkhGwU4**

#### **5.2 How do I know that my camera settings are correct?**

1. Schließen Sie die IP-Kamera an einen POE-Switch an oder versorgen Sie sie mit einem externen Netzteil

2. Schließen Sie unseren PC an denselben Switch an (der PC muss innerhalb des IP-Bereichs der Schnittstelle konfiguriert sein (192.168.1.xx)).

- 3. Öffnen Sie die App VLC Media Player und unter Media Netzwerkstandort öffnen.
- 4. Geben Sie die RTSP URL unserer Kamera im Beispiel ein

#### *rtsp://admin:fermax123@192.168.1.64:554*

und überprüfen Sie, ob die Kamera richtig angezeigt wird. Auf diese Weise können Sie die korrekte Funktionsweise und die Richtigkeit der RTSP URL-Adresse überprüfen.

#### **5.3 Wie kann ich die Schnittstelle auf die Werkseinstellungen zurücksetzen, wenn ich mich nicht mehr an das Passwort oder die IP-Adresse erinnere, die ich eingestellt habe?**

PRG für 10 Sekunden gedrückt halten, bis die rote LED mehrmals schnell blinkt.

Die Standardparameter sind:

- IP-Adresse: 192.168.1.100
- Maske: 255.255.255.0
- Benutzer: admin (kann nicht geändert werden)
- Ohne Passwort. Wenn Sie sich das erste Mal anmelden, werden Sie aufgefordert, ein neues Konto zu erstellen.

#### **5.4 Ich bin per Kabel verbunden, kann aber nicht auf den Webserver der Schnittstelle zugreifen.**

Denken Sie immer daran, PRG 2 Sekunden lang zu drücken, um den Webserver zu aktivieren. Die weiße LED des WLAN beginnt zu blinken und zeigt damit an, dass man auf die WiFi-Konfiguration zugreifen kann.

#### **5.5 Welches Format sollte das Passwort, das ich in die Schnittstelle eingebe, haben?**

Das Passwort muss mindestens 8 Ziffern, Großbuchstaben, Kleinbuchstaben, Zahlen und Symbole enthalten (nicht verwenden @).

#### **5.6 Was passiert, wenn ich das falsche Passwort für die Schnittstelle eingebe?**

Nach 3 erfolglosen Versuchen wird der Zugang für 5 Minuten gesperrt.

#### **5.7 Wie kann ich den Webserver oder die Konfiguration beenden?**

Der Zugang wird nach 5 Minuten ohne Verbindung zu einem Gerät oder 20 Minuten nach der letzten Aktivität deaktiviert. Es ist auch möglich, die Programmiertaste 2 Sekunden lang zu drücken, um sie manuell zu deaktivieren.

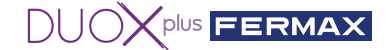

### **5.8 Kann ich die Schnittstelle über meinen PC konfigurieren?**

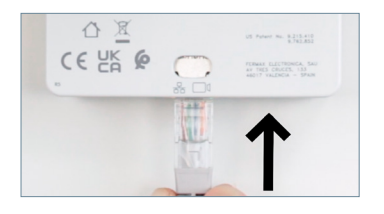

固 ♦

Ja, dazu muss Ihr PC innerhalb des IP-Bereichs der Schnittstelle konfiguriert sein (192.168.1.xx):

1. Schließen Sie den DUOX PLUS-Bus (24Vdc) an die Schnittstelle an. Die rote LED PWR beginnt im Sekundentakt zu blinken.

2. Schließen Sie das RJ-45-Ethernet-Kabel direkt vom PC an die Schnittstelle oder über einen Switch an.

3. Drücken Sie die Programmiertaste für 2 Sekunden, um den Webserver zu aktivieren. Die weiße WLAN-LED am Monitor beginnt zu blinken.

Benutzername : admir Passwort Passwort wiederholer

SPEICHERN

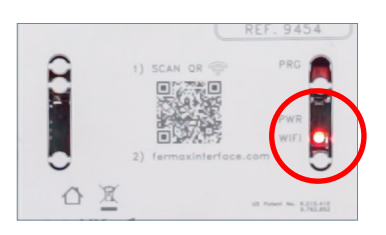

- 4. Einen Browser öffnen.
- 1. Gehen Sie zur IP der Standardschnittstelle: **192.168.1.100**
- 2. Passwort eingeben/erstellen. ZB:

#### **Fermax.123**

Das Passwort muss mindestens 8 Ziffern, Großbuchstaben, Kleinbuchstaben, Zahlen und Symbole enthalten (nicht verwenden @).

Die weiße LED des WLAN leuchtet permanent, wenn eine Verbindung mit dem PC hergestellt wird.

#### **5.9 Kann ich ein Zusatzgerät anstelle der Türöffnung einer Türstation aktivieren, wenn ich eine bestimmte Kamera anzeige?**

Ja, das ist mit dem erweiterten Relais Nr. 3267 möglich, da dieses mit der Nummer der Türstation und des Blocks unserer Wahl programmiert werden kann. Die Schritte wären, eine der Türstationen als Haupteingang oder Block zu konfigurieren und die entsprechende Türstationsnummer anzugeben und dann das Relais mit dieser Adresse zu programmieren, dann die Türstation so zu belassen, wie sie sein sollte, damit die Monitore, die einen Eigenstart dieses Blocks machen, das Relais aktivieren.

### **5.10 Wie kann ich die Firmware der Schnittstelle aktualisieren?**

Um die Firmware der Schnittstelle der Duox Plus IP-Kamera über den Webserver zu aktualisieren, muss die Update-Datei mit dem folgenden Namen und der folgenden Erweiterung hochgeladen werden: **firmwareUpgrade.tar.bz2** *Hinweis: Der Dateiname darf nicht geändert werden.*

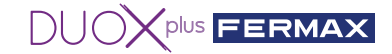

### **5.11 Wie funktioniert die automatische Einschaltung des DUOX PLUS bei installierter Schnittstelle?**

Funktionsdetail mit Eigenstart

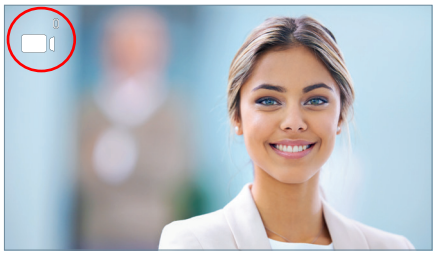

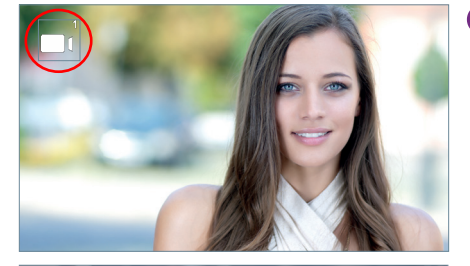

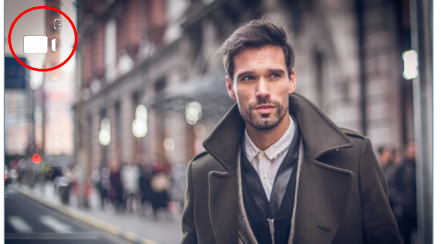

Türstation **0** oder Kamera **0** am **Block 1 des Monitors**

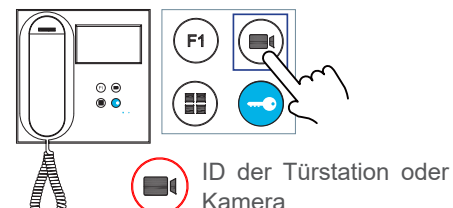

Türstation **1** oder Kamera **1** am **Block 2 des Monitors**

Türstation **0** oder Kamera **0** am **3 Haupteingang (G)**

Funktion des Eigenstarts bei installierter Schnittstelle

Drücken Sie im Standby-Modus die Taste (■) auf dem Monitor, um einen Eigenstart mit verschiedenen Türstationen/Kameras durchzuführen. Durch aufeinanderfolgendes Drücken wird Folgendes angezeigt:

- **1** Türstation 0 oder Kammer 0 des Blocks selbst (eine oder die andere).
- **2** Türstation 1 oder Kammer 1 des Blocks selbst (eine oder die andere).

**3** Türstation 0 oder Kamera 0 am Haupteingang (eine oder die andere).

KAPAZITÄTEN: Insgesamt kann man 3 Ansichten erhalten, die von Türstationen oder Kameras sein können.

#### *Hinweise:*

- *Wenn sich der Monitor im Standby-Modus befindet, hat man beim Eigenstart 30 Sekunden Zeit, um abzuheben:*
- *Wenn NICHT abgehoben wird, kann man durch wiederholtes Drücken von die Kamera wechseln.*
- *Wenn abgehoben wird, hat man eine maximale Anzeigedauer von 90 Sekunden, hat die Möglichkeit, die Kamera zu wechseln.*
- *Wenn die Schnittstelle als Kamera 0 programmiert ist, hört und sieht der Benutzer nichts, wenn das Telefon von seinem Block abgenommen wird (weil das Telefon kein Video anzeigt und die Schnittstelle kein Audio überträgt).*

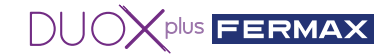

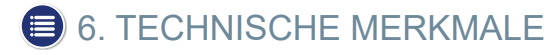

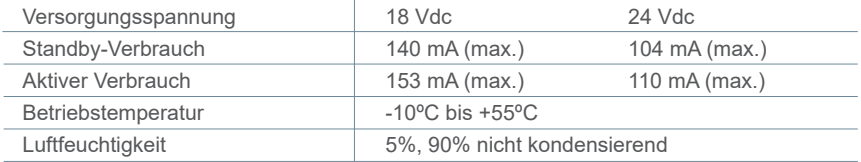

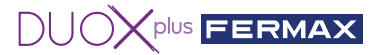

### **PARABÉNS POR TER ADQUIRIDO UM PRODUTO DE QUALIDADE!**

A Fermax eletrónica desenvolve e fabrica equipamentos de prestigio que cumprem os padrões mais altos de desenho e tecnologia. Esperamos que desfrute das suas funcionalidades. www.fermax.com.

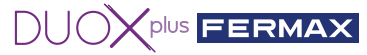

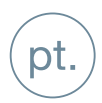

## ÍNDICE

#### **REF.ª 9454** *INTERFACE* **CÂMARA IP DUOX PLUS**

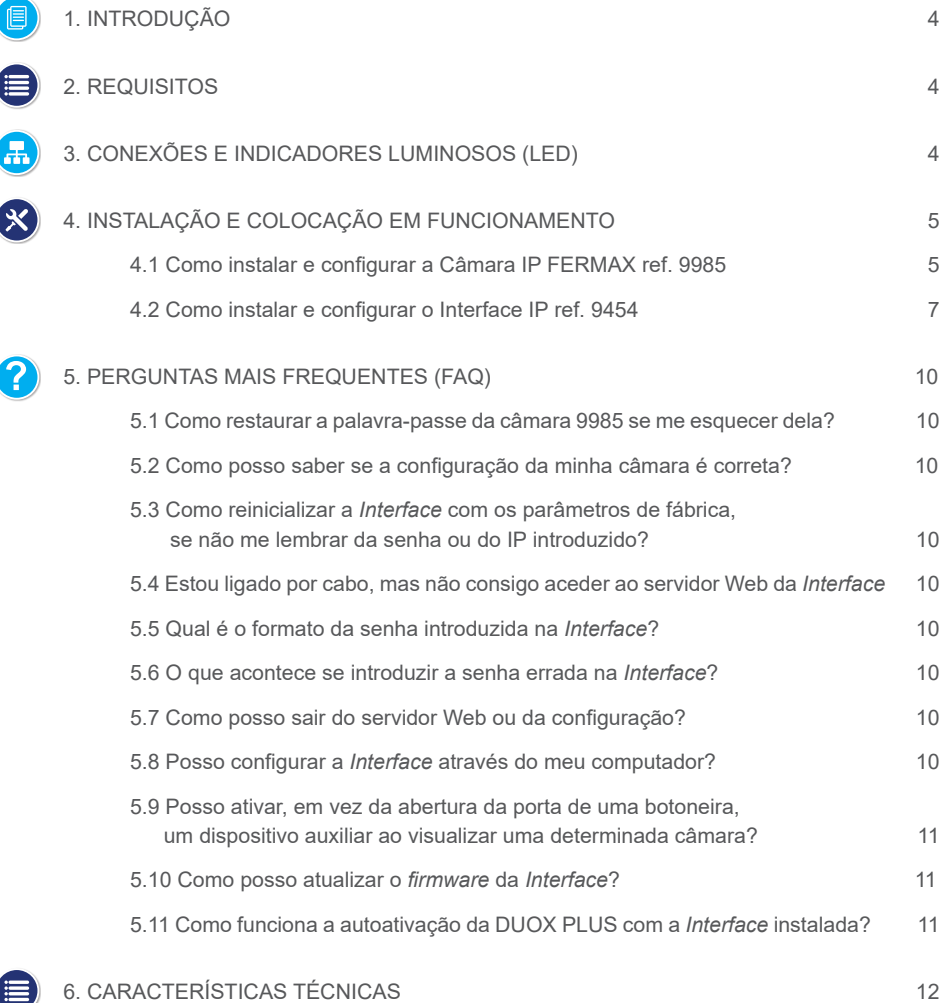

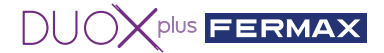

## **1. INTRODUÇÃO**

A "Interface" de câmaras IP Duox Plus permite integrar as câmaras de CCTV IP numa instalação Duox Plus.

O módulo consegue ligar-se à transmissão de vídeo emitida pelas câmaras IP em H264 (segundo determinados parâmetros), processá-la e convertê-la num sinal DUOX PLUS que depois é ligado diretamente ao "bus" Duox Plus.

# **2.** REQUISITOS

Esta interface tratará de pedidos de monitores que solicitem a ligação automática através do autocarro ou através da aplicação App Blue. A "Interface" comporta-se como uma botoneira de rua tanto em termos de topologia (instalação e adaptação), como na configuração do tipo de botoneira (Entrada Geral ou Bloco Interior, indicando o número de bloco). É importante salientar que não podem existir dois dispositivos com uma configuração igual na mesma instalação (exemplo: Se tiver uma botoneira de rua configurada como um bloco 0 botoneira 0, não posso ter uma "Interface" com esta configuração).

- Se a "Interface" for configurada como Entrada Geral, só deve permitir a gestão de uma câmara.

- Se a "Interface" for configurada como um Bloco, permite a gestão de até duas câmaras.

- Cada câmara deve ser alimentada externamente com a respetiva fonte de alimentação ou através de um "switch" POE.

-Acâmaradeveserconfiguradapreviamente,comainformaçãodoIP,doutilizadoredasenha. - A "Interface" deve ser alimentada diretamente a partir do "bus" Duox Plus.

- A distância máxima do cabo Ethernet ligado à interface, para câmara ou interruptor, deve ser de 20 metros.

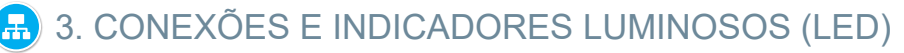

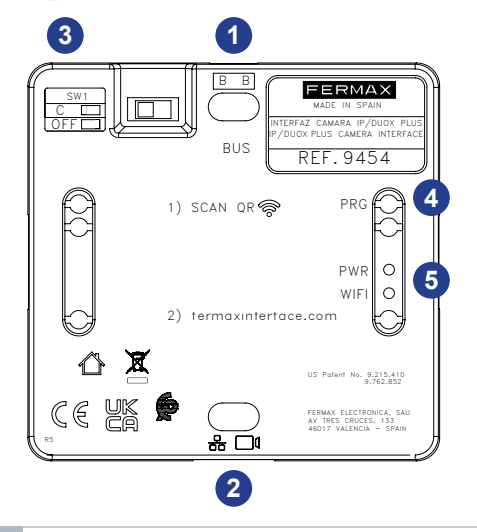

- **1 BB:** Conexão do *bus* DUOX Plus.
- **RJ-45:** Conexão Ethernet/câmara IP **2**
- **SW1:** Adaptador de linha integrado. **3 Direita:** Sem adaptação da linha OFF. (por defeito)

**Esquerda:** Adaptação tipo C.

**PRG:** Botão de Programação. **4** Carregar durante 2 s ativa o servidor Web. Após 5 min de inatividade, é desativado.

**LED PWR:** Em repouso intermitente 1 s (aceso/apagado) **5**

**LED WI-FI:** Fixo quando existe um dispositivo ligado ao Wi-Fi gerado.

Apagado quando o servidor Web estiver desativado.

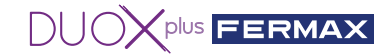

## 4. INSTALAÇÃO E COLOCAÇÃO EM FUNCIONAMENTO

#### **4.1 Como instalar e configurar a Câmara IP FERMAX ref. 9985.**

1. Alimente a câmara com uma fonte de alimentação externa (ref.ª 9982 com adaptador ref.ª 9984) ou com um *switch* POE.

2. Ligue um cabo **RJ-45** da câmara ao seu PC, router ou switch (o PC deve ser configurado dentro da gama IP da Interface 192.168.1.xx).

3. Abra um navegador e introduza o endereço IP **(192.168.1.64)** que a câmara tem por defeito, se quiser alterar o IP, porta ou configuração. Na primeira vez, ser-lhe-á pedido que introduza uma palavra-passe e confirme a palavra-passe, introduza **fermax123** ou o que desejar.

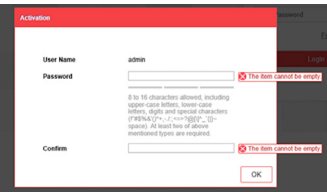

4. Prima OK directamente porque os seguintes campos não são obrigatórios.

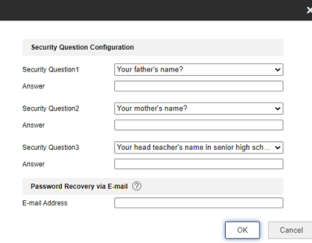

5. Se não quiser alterar o IP ou a porta da câmara, pode ir directamente para o ponto seguinte. Configuração - > **Configuração básica.**

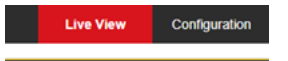

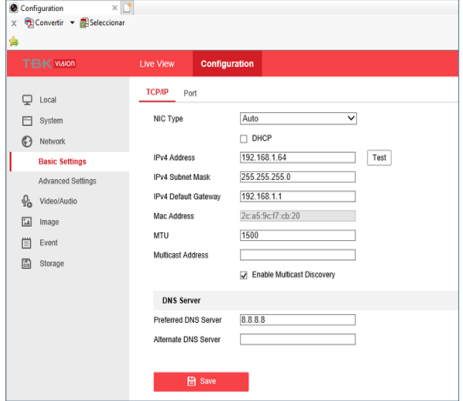

Endereço IP 192.168.1.64 E vemos o porto que para o protocolo RTSP é 554.

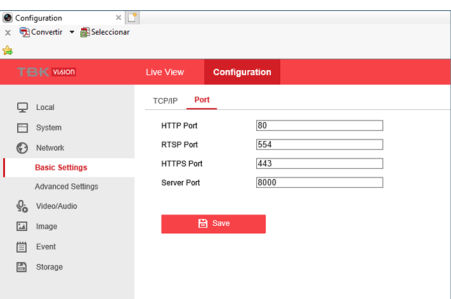

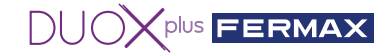

6. Ir para Configuração -> Vídeo/Áudio.

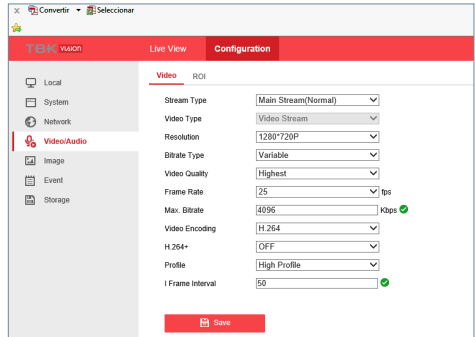

Modificar os seguintes campos para que tenham estes valores:

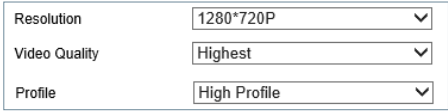

7. Clique no botão **Save** (Guardar). A mensagem **Save Succeeded** será afixada para indicar que a gravação foi bem sucedida. **Saída**.

8. Para verificar se as definições da câmara estão correctas, vá a **VLC** e seleccione o separador **Media** e depois vá a **Abrir localização da rede**... ou prima **Ctrl+N**.

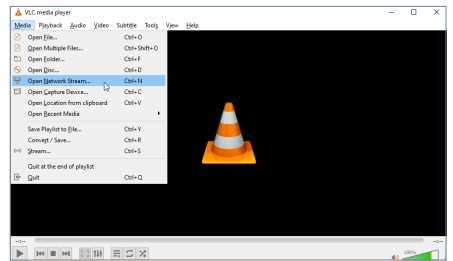

9. Verificar se o caminho rtsp está correcto (**rtsp://admin:fermax123@192.168.1.64:554**).

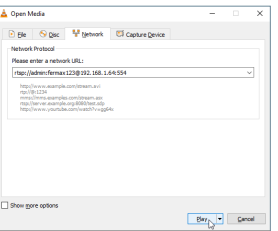

10. Jogo da **Imprensa**. Se tudo tiver sido feito correctamente, poderá ver a câmara.

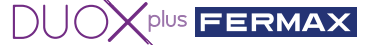

#### **4.2 How to install and configure the IP Interface ref. 9454.**

1.º Ligue o bus DUOX PLUS (24 Vdc) à Interface

2.º Carregue no botão de programação durante 2 s para ativar o servidor Web. O LED branco do Wi-Fi vai começar a piscar.

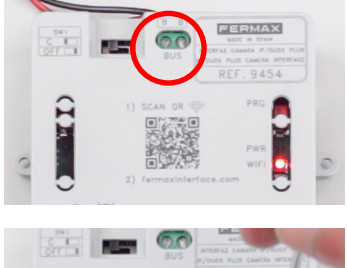

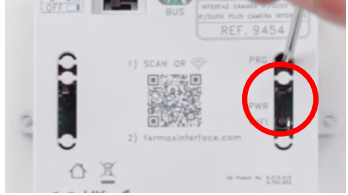

 $\frac{1}{2}$ 

3.º Leia o QR do telemóvel e liguese ao Wi-Fi gerado pela Interface (Fermax\_interface).

*Nota: Se não conseguir fazer a ligação através do código QR, selecione a rede Wi-Fi* **Fermax\_ interface** *e introduza a senha:* 

#### **FermaxInterface.**

*Se a sua rede com fios estiver na gama 10.10.1.0, não poderá ligarse via wifi, pois é esta que gera a interface e pode causar um conflito. Neste caso, alterar o IP do PC.*

CE HE

4.º Abra o navegador móvel e aceda ao URL **'fermaxinterface.com'**

Wi-Fi QR Code

EERMAX

FERNANT ELECTRONICA, TA

**OUADRADO** 

œ

 $rac{c}{\text{or}}$ 

 $\triangle$  $\mathbb{R}$ 

VÍDEO

5.º Na primeira vez deve criar a senha; portanto, deve introduzir a senha e repeti-la. Se já tiver uma e não se lembrar, consulte as FAQ no final deste documento.

*Nota: A senha deve ter, pelo menos, oito dígitos, maiúsculas, minúsculas, números e símbolos.*

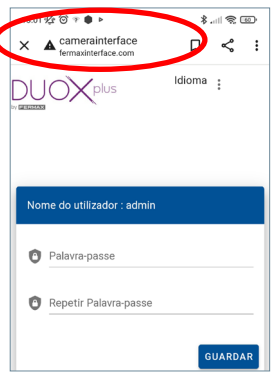

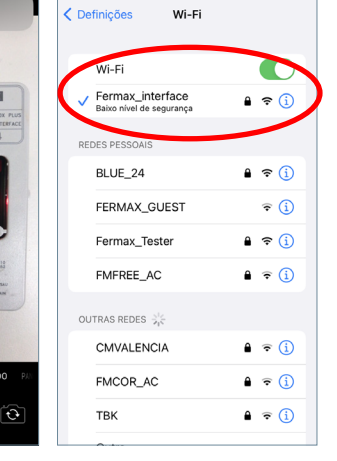

 $12146.014$ 

 $70V$ 

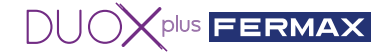

6.º Configure uma câmara na *Interface* 9454.

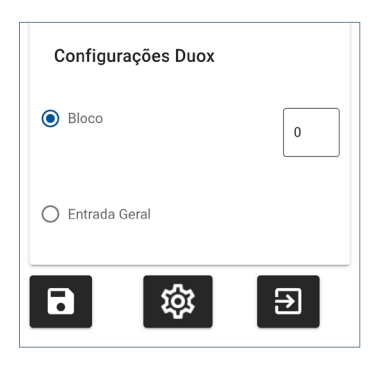

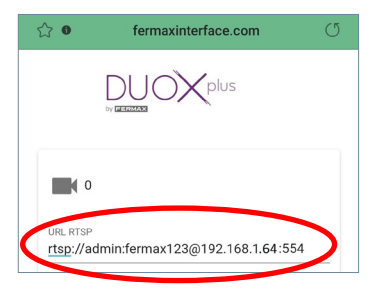

6.1. Aceda à secção **'Configuração Duox'**  deslocando-se para baixo no menu principal e indique com que autoativação vai aceder à(s) câmara(s) ligada(s) à *Interface*:

- Como bloco permitirá configurar até duas câmaras IP Câmara 0 e Câmara 1 (é necessário indicar o número do bloco).
- Como Entrada Geral, só permitirá configurar uma câmara IP Câmara 0.

*\* Lembre-se de que não é possível configurar da mesma forma dois dispositivos na mesma instalação.*

6.2. Aceda à secção da câmara:

• Configure o URL no protocolo RTSP da câmara IP com o seguinte exemplo de formato.

#### *rtsp://usuario:contraseña@dirección IP:Puerto rtsp*

Exemplo: Exemplo de câmara IP 192.168.1.64 cujo utilizador: admin, senha: fermax123, porta 554.

*rtsp://admin:fermax123@192.168.1.64:554*

*Nota: veja se introduziu corretamente o URL e comprove a aplicação VLC Media Player (aceda a Media--> Abrir localização da rede) e introduza a URL rtsp e certifique-se de que a câmara funciona. Dependendo da câmara, é necessário especificar toda a informação necessária para que a "Interface" seja ligada como cliente RTSP (utilizador, senha, IP, porta, "stream", etc.). Esta informação depende da câmara específica, pelo que deve consultar o manual da própria câmara.*

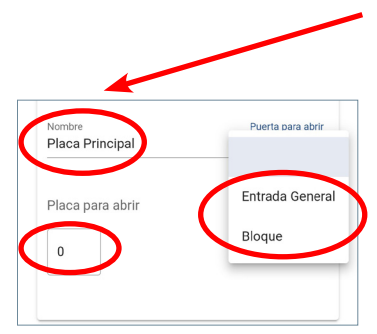

6.3. Introduza o nome da câmara para a sua identificação (este nome só será visualizado no interior da *Interface*).

6.4. Se quiser ativar uma porta DUOX ou relé, selecione o tipo e o número da botoneira de rua/ relé cujo trinco/contacto vai ser ativado ao carregar no botão do trinco enquanto visualiza esta câmara.

- Indique o tipo de botoneira/relé DUOX em "Porta para abrir".
- Indique o número da botoneira/relé em "Botoneira para abrir".

*\*Se, em "Configuração DUOX" da "Interface", indicar que é de Entrada Geral, só poderá abrir as placas de Entrada Geral, nunca de bloco.*

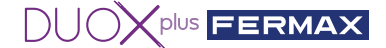

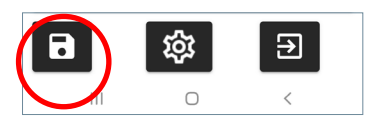

6.5. Ao finalizar, guarde a configuração e feche.

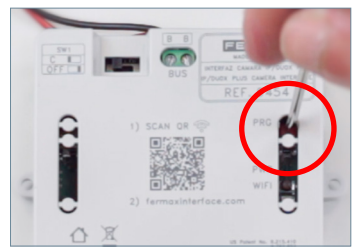

6.6. Desative o servidor Web carregando no botão PRG durante 2 s para que o LED branco do Wi-Fi se apague completamente.

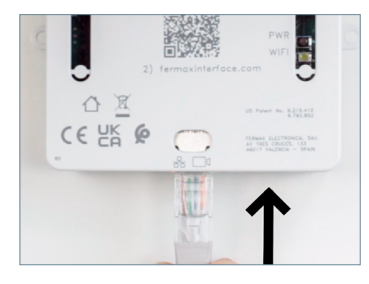

6.7. Ligue a câmara IP ou o *switch* onde se encontra a câmara IP.

 Distância máxima 20m

(Carregue no botão da câmara para a autoativação a partir do monitor)

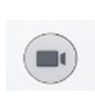

6.8. Verifique o funcionamento correto executando uma autoativação a partir de qualquer monitor ligado ao *bus*, carregando no ícone de câmara as vezes necessárias até selecionar a câmara pretendida.

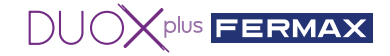

## **2** 5. PERGUNTAS MAIS FREQUENTES (FAQ)

#### **5.1 Como restauro a palavra-chave da câmara IP ref. 9985, se a esquecer?**

Se não se lembra como a câmara está configurada ou não sabe como restaurá-la, pode aceder ao seguinte link para ver passo a passo como fazê-lo. **https://youtu.be/9LnYkkhGwU4**

#### **5.2 Como posso saber se a configuração da minha câmara é correta?**

1.LigueacâmaraIPaum*switch*POEoupodealimentá-lacomumafontedealimentaçãoexterna

2. Ligue o computador ao mesmo *switch* (o computador deve ser configurado no intervalo IP da *Interface* (192.168.1.xx).

- 3. Abra a aplicação VLC Media Player e em Meio -> Abrir localização de rede.
- 4. Introduza a rtsp URL da nossa câmara de exemplo

#### *rtsp://admin:fermax123@192.168.1.64:554*

e verifique se a câmara é visualizada corretamente. Desta forma, está a verificar o correto funcionamento e se o endereço URL rtsp está correto.

#### **5.3 Como reinicializar a** *Interface* **com os parâmetros de fábrica, se não me lembrar da senha ou do IP introduzido?**

Carregue em PRG durante 10 s até que o LED vermelho pisque rapidamente várias vezes. Os parâmetros por defeito são:

- Endereço IP: 192.168.1.100
- Máscara: 255.255.255.0
- Utilizador: admin (não pode ser modificado)
- Sem senha. Na primeira vez que iniciar a sessão, ser-lhe-á pedido que crie uma nova.

#### **5.4 Estou ligado por cabo, mas não consigo aceder ao servidor Web da**  *Interface***.**

Lembre-se sempre de carregar em PRG durante 2 s para ativar o servidor Web. O LED branco do Wi-Fi vai começar a piscar, indicando que pode aceder à sua configuração.

#### **5.5 Qual é o formato da senha introduzida na** *Interface***?**

A senha deve ter, pelo menos, oito dígitos, maiúsculas, minúsculas, números e símbolos (não usar @).

#### **5.6 O que acontece se introduzir a senha errada na** *Interface***?**

Bloqueia o acesso durante 5 min após três tentativas infrutíferas.

#### **5.7 Como posso sair do servidor Web ou da configuração?**

O acesso será desativado após 5 min sem qualquer dispositivo ligado ou 20 min após a última atividade. Também pode carregar no botão de programação durante 2 s para o desativar manualmente.

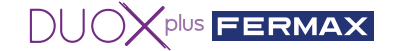

#### **5.8 Posso configurar a** *Interface* **através do meu computador?**

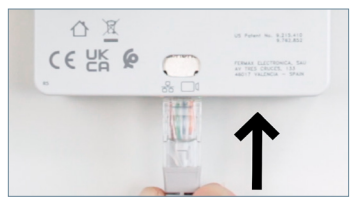

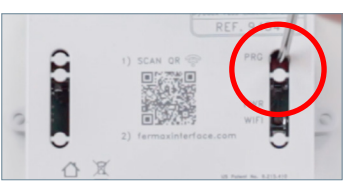

Nome do utilizador : admin

Repetir Palavra-passe

Palavra-passe

Sim, o seu computador deve ser configurado no intervalo IP da *Interface* (192.168.1.xx):

1.º Ligue o *bus* DUOX PLUS (24 Vdc) à *Interface*. O LED vermelho PWR começa a piscar a cada segundo.

2.º Ligue o cabo de Ethernet RJ-45 diretamente do computador à *Interface* ou através do *switch*.

3.º Carregue no botão de programação durante 2 s para ativar o servidor Web. O LED branco do Wi-Fi vai começar a piscar..

- 4.º Abra um navegador.
- 1. Aceda ao IP da *interface* predefinida: **192.168.1.100**
- 2. Introduza/crie a senha.

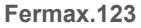

Asenha deve ter, pelo menos, oito dígitos, maiúsculas, minúsculas, números e símbolos (não usar @).

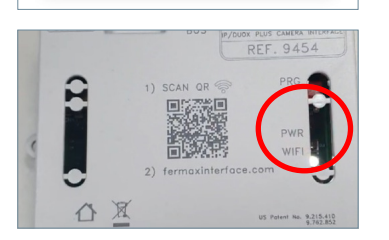

GUARDAR

O LED branco do Wi-Fi permanece fixo ao ligar-se ao computador.

#### **5.9 Posso ativar um dispositivo auxiliar em vez da abertura da porta de uma botoneira quando estiver a visualizar uma câmara específica?**

Sim, é possível através do relé avançado ref.ª 3267, pois este pode ser programado com o número da botoneira e do bloco pretendido. Os passos seriam configurar uma das botoneiras como uma entrada geral ou bloco e indicar-lhe o número da botoneira correspondente e depois programar o relé com o endereço referido, deixando então a botoneira conforme pretendido, e assim os monitores de autoativação do bloco ativam o relé.

#### **5.10 Como posso atualizar o** *firmware* **da** *Interface***?**

Para atualizar o *firmware* da *Interface* da câmara IP Duox Plus através do servidor Web é necessário carregar o ficheiro de atualização com o seguinte nome e extensão:

#### **firmwareUpgrade.tar.bz2**

*Nota: é importante não alterar o nome do ficheiro.*

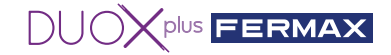

### **5.11 Como funciona a autoativação da DUOX PLUS com a** *Interface* **instalada?**

Detalhe do funcionamento com a autoativação

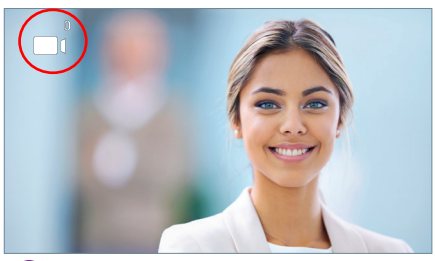

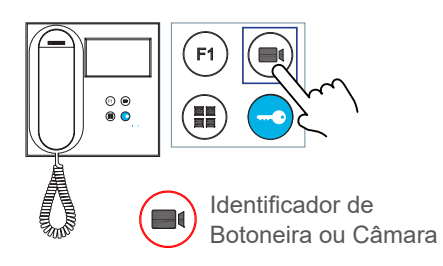

**1** Botoneira **0** ou Câmara 0 do **Bloco do monitor**

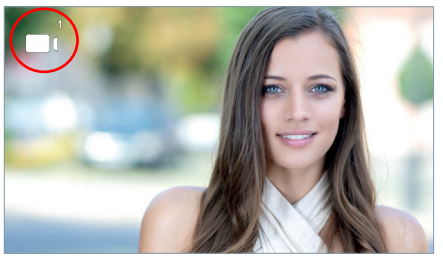

**2** Botoneira **1** ou Câmara 1 do **Bloco do monitor**

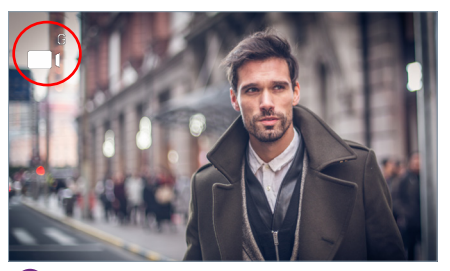

**3** Botoneira **0** ou Câmara **0** da **Entrada Geral (G)**

#### Funcionamento de autoativação com a *Interface* instalada

Em repouso, carreque em  $(\blacksquare)$  no monitor para realizar a autoativação com diferentes botoneiras / câmaras. Se carregar sequencialmente, a visualização é:

**1** Botoneira 0 ou Câmara 0 do próprio bloco (uma ou a outra).

**2** Botoneira 1 ou Câmara 1 do próprio bloco (uma ou a outra).

**3** Botoneira 0 ou Câmara 0 da Entrada Geral (uma ou a outra).

CAPACIDADES: No total, podemos ter três visualizações que podem ser da botoneira ou da câmara.

*Notas:*

- *Com o monitor em repouso, ao realizar a autoativação, dispõe de 30 s para atender:*
- Se NÃO se atender, carregar sequencialmente  $\ddot{\bullet}$  permite mudar de câmara.
- *Se atender, existe um tempo máximo de visualização de 90 s, tem a opção de trocar de câmaras. - Se a "Interface" for programada como Câmara 0, ao atender um telefone do bloco respetivo, o utilizador não ouve nem vê nada (porque o telefone não visualiza vídeo e a "Interface" não transmite áudio).*

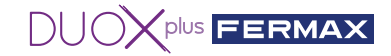

# 6. CARACTERÍSTICAS TÉCNICAS

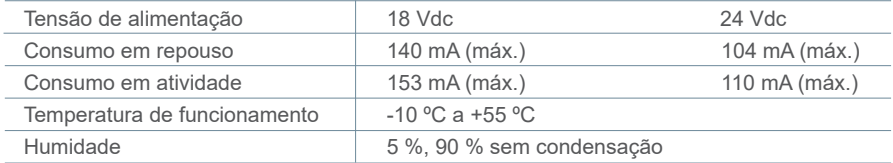

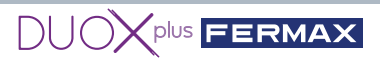

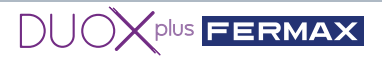

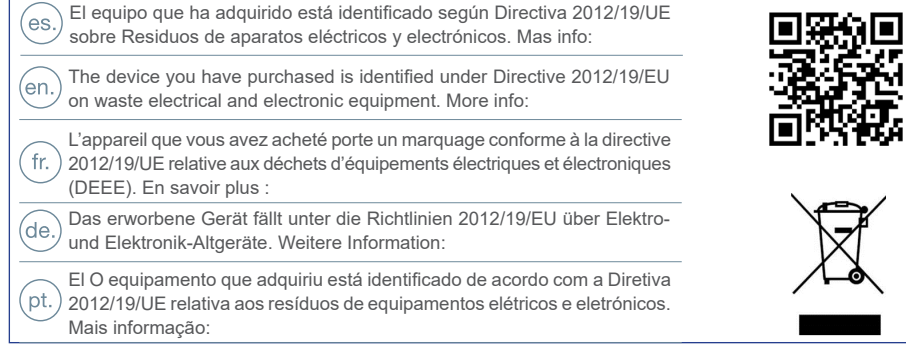

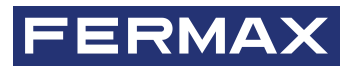

Avd. Tres Cruces, 133 46017 Valencia Spain

Contacto: tec@fermax.com / www.fermax.com/contact Para más información, visitar www.fermax.com

Contact: tec@fermax.com / www.fermax.com/contact For extended information, visit www.fermax.com

Contact : tec@fermax.com / www.fermax.com/contact Pour de plus amples renseignements, rendez-vous sur www.fermax.com

> Kontakt: tec@fermax.com / www.fermax.com/contact Für weitere Information siehe www.fermax.com

Contacto: tec@fermax.com / www.fermax.com/contact Para informação detalhada, visite www.fermax.com